## <span id="page-0-0"></span>Sony Notebook Computer User Guide

PCG-Z600TEK

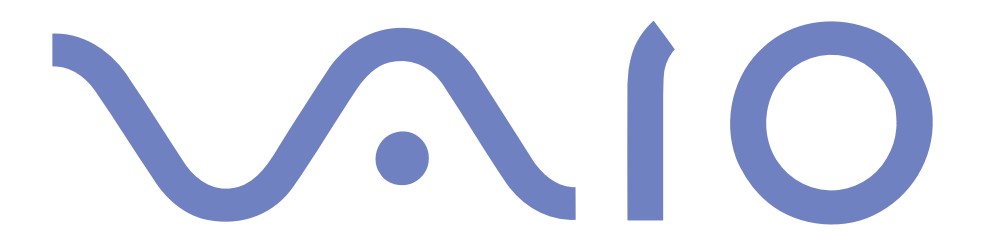

#### <span id="page-1-0"></span>*Notice to Users*

© 2000 Sony Corporation. All rights reserved. This manual and the software described herein, in whole or in part, may not be reproduced, translated, or reduced to any machine-readable form without prior written approval.

Sony Corporation provides no warranty with regard to this manual, the software, or other information contained herein and hereby expressly disclaims any implied warranties or merchantability or fitness for any particular purpose with regard to this manual, the software or such other information. In no event shall Sony Corporation be liable for any incidental, consequential, or special damages, whether based on tort, contract, or otherwise, arising out of or in connection with this manual, the software, or other information contained herein or to use thereof.

Sony Corporation reserves the right to make any modification to this manual or the information contained herein at any time without notice. The software described herein is governed by the terms of <sup>a</sup> separate user license agreement.

Sony, DVgate, i.LINKTM, JogDialTM , Mavica, PictureGear, Memory Stick and the Memory Stick logo, VAIO and the VAIO logo are trademarks of Sony Corporation. Windows and the Windows 2000 logo are registered trademarks of Microsoft Corporation. Intel, MMX, Celeron and Pentium are trademarks of Intel Corporation.

All other trademarks are trademarks of their respective owners.

Specifications are subject to change without notice.

<span id="page-2-0"></span>As an ENERGY STAR Partner, Sony has determined that this product meets the ENERGY STAR guidelines for energy efficiency.

The International ENERGY STAR Office Equipment Program is an international program that promotes energy saving through the use of computers and their office equipment. The program backs the development and dissemination of products with functions that effectively reduce energy consumption. It is an open system in which business proprietors can participate voluntarily. The targeted products are office equipment such as computers, displays, printers, facsimiles and copiers. Their standards and logos are uniform among participating nations.

ENERGY STAR is <sup>a</sup> U.S. registered mark.

#### $\leq$ [N](#page-4-0) *4*

#### <span id="page-3-0"></span>*Safety Information*

#### *Owner's Record*

The model number and serial number are located on the bottom of your Sony notebook computer. Record the serial number in the space provided here. Refer to the model and serial number when you call VAIO-Link.

Serial number:

Model number:

## PCG-5316

#### *WARNINGS*

#### *General*

- $\Box$  Opening the unit, for whatever reason, could lead to damages that are not covered by the guarantee.
- $\Box$  To avoid electrical shock, do not open the cabinet. Refer servicing to qualified personnel only.
- To preven<sup>t</sup> fire or shock hazard, do not expose your VAIO notebook computer to rain or moisture.
- Avoid using the modem during an electrical storm.
- $\Box$  Do not use the modem or a telephone to report a gas leak in the vicinity of the leak.

#### *CD-ROM/DVD-ROM*

 The use of the optical instruments supplied with your notebook computer will cause eye hazard. As the laser beam used in this product is harmful to eyes, do not attempt to disassemble the cabinet. For servicing, refer to qualified personnel only.

#### *DVD-ROM (for models equipped with a DVD-ROM drive)*

 There are visible and invisible radiations when the DVD-ROM drive is open : avoid direct exposure to the laser beam.

#### *Audio/Video*

 $\Box$  Audio and picture distortion may occur if this equipment is positioned in close proximity to any equipment emitting electromagnetic radiation.

#### $\leq$ [N](#page-5-0) *5*

#### <span id="page-4-0"></span>*Connectivity*

- Never install modem or telephone wiring during <sup>a</sup> lightning storm.
- $\Box$  Never install telephone jacks in wet locations unless the jack is specifically designed for wet locations
- $\Box$  Use caution when installing or modifying telephone lines.
- Use your notebook only with the supplied AC adapter. To disconnect your notebook completely from mains voltage, unplug the AC adapter.
- **Please make sure that the socket outlet is easily accessible.**
- $\Box$  Never touch uninsulated telephone wire or terminals unless the telephone line has been disconnected at the network interface.

#### <span id="page-5-0"></span>*Regulatory Information*

This product conforms to the following European Directives:

73/23/EEC (Low Voltage Directive)

89/336/EEC, 92/31/EEC (EMC Directives)

93/68/EEC (CE Marking Directive)

1999/5/EC (radio equipment and telecommunications terminal equipment Directive)

This product complies with EN 55022 Class <sup>B</sup> and EN 50082-1 for use in following areas: residential, commercial and light-industrial.

This product has been tested and found compliant with the limits set out in the EMC Directive for using connection cables shorter than 3 metres (9.8 feet)

 $\leq$ 

[N](#page-6-0) *6*

The CD-ROM is classified as <sup>a</sup> CLASS <sup>1</sup> LASER PRODUCT and complies with the Laser Product Safety Standard EN 60825-1. Repair and maintenance only by authorized Sony technicians. Improper repairs and use can create safety hazards.

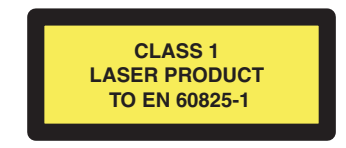

#### $\leq$ [N](#page-7-0) *7*

#### <span id="page-6-0"></span>**2** Disposal of Lithium ion **batteries**

- Dispose of properly at end-oflife.
- $\mathbb{Z}$  In some areas the disposal of lithium ion batteries in household or business waste may be prohibited.
- $\mathbb{Z}$  Please use the public collection system.

#### *Disposal of Lithum Ion battery*

- ! Do not handle damaged or leaking Lithium ion batteries. Dispose of promptly and properly.
- Danger of explosion if battery is incorrectly replaced. Replace only with the same or equivalent type recommended by the manufacturer. Discard used batteries according to the manufacturer's instructions (see below).
- ! The battery pack used in this device may present a fire or chemical burn hazard if mistreated. Do not disassemble, heat above 100°C (212°F) or incinerate. Dispose of used battery promptly.
- Keep away from children.
- ! Your notebook is equipped with an internal backup memory battery. For changing this battery, please contact VAIO-Link.

<span id="page-7-0"></span>Sony Notebook Computer User Guide **Sony Notebook Computer User Guide**  $\mathbb{Z}^n$  \*Depending on the type of Sony notebook computer you have purchased, some accessories may be optional.

## *Welcome*

Congratulations on purchasing <sup>a</sup> Sony VAIO notebook computer. Sony has combined leading-edge technology in audio, video, computing and communications to provide you with state-of-the-art personal computing.

Here are just some of the features your VAIO notebook computer has to offer (read the details in the Specifications chapter of this guide).

- - **Exceptional performance** - Your PC includes <sup>a</sup> fast processor, <sup>a</sup> fast CD-ROM\* and an internal modem.
- - **Portability** - The rechargeable battery pack provides hours of use without AC power.
- - **Sony audio and video quality** - <sup>A</sup> high-resolution LCD screen enables you to take advantage of today's advanced multimedia applications, games, and entertainment software.
- $\Box$ **Windows®** - Your system includes the latest operating system from Microsoft.
- $\Box$  Communications **-** Access popular online services, send and receive e-mails, browse the Internet...
- $\Box$  Excellent customer suppor<sup>t</sup> - If you have any problem with your computer, you can contact VAIO-Link by Internet and e-mail (see your Customer Service Guide for addresses). Before contacting VAIO-Link, you may try to solve the problem by reading your User Guide (troubleshooting chapter) or the manuals and Help files for the peripherals or software.

<span id="page-8-0"></span>*About the User Guides*

## *About the User Guides*

Your Documentation Pack contains paper and on-line user guides on <sup>a</sup> Documentation CD-ROM:

#### *Printed Documentation:*

- $\Box$  <sup>A</sup> **Setting Up** poster in colour and <sup>a</sup> **Getting Started** brochure; <sup>a</sup> **Customer Guide**, where you will find all the basic information to start using your notebook computer;
- 0 <sup>A</sup> complete Regulatory and safety information poster;
- -<sup>A</sup> Modem Regulations Flyer applying to the modem;
- -Your Sony Guarantee conditions.

#### *Online Documentation:*

- 1 This User Guide:
- - **Using Your Sony Notebook Computer** shows you how to use the standard components of your system.
- $\Box$  **Connecting Peripheral Devices** explains how you can add functionality by connecting various peripherals.
- - **Getting Help** explains the suppor<sup>t</sup> options available to you, and offers basic troubleshooting tips.
- 0 **Notes on Use** provides facts and advice about using your notebook computer.
- - **Specifications** provides details on your computer, drivers and accessories. The Compatibility Table indicates which devices are compatible with your notebook.

#### <span id="page-9-0"></span>*About the User Guides*

- $\leq$  $\blacktriangleright$  10
- 2 Refer to your **Software Guide** for information on the bundled software and the Sony applications.
- $\Box$  **About the Software** is <sup>a</sup> short description of the features of the software preinstalled on your system.
- $\Box$  **Customizing your notebook** explains how to set your system and power managemen<sup>t</sup> with Sony Notebook Setup, VAIO Action Setup, PowerPanel, etc.
- 3 Consult the **Online Help** files of the software you are using for detailed information on features and troubleshooting.

### <span id="page-10-0"></span>*Welcome*

#### *Unpacking Your Notebook Computer*

 $\mathbb{Z}^p$  \* Depending on the type of Sony notebook computer you have purchased, some accessories may be optional. However, you need to have these peripherals to enjoy some of the features described in this manual.

## *Unpacking Your Notebook Computer*

Remove the following hardware items from the box:

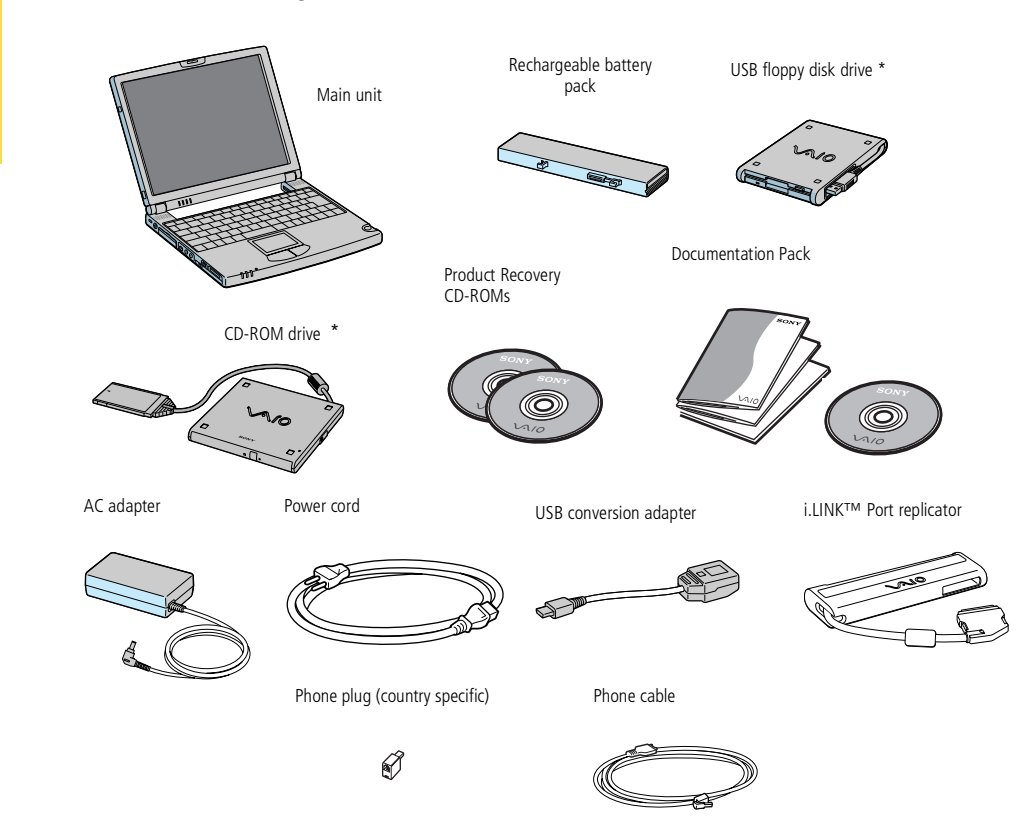

#### <span id="page-11-0"></span>*Ergonomic Considerations*

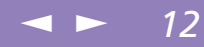

## *Ergonomic Considerations*

You will be using your notebook computer as <sup>a</sup> portable device in <sup>a</sup> variety of environments. Whenever possible, you should attempt to take account of the following ergonomic considerations to both stationary and portable environments:

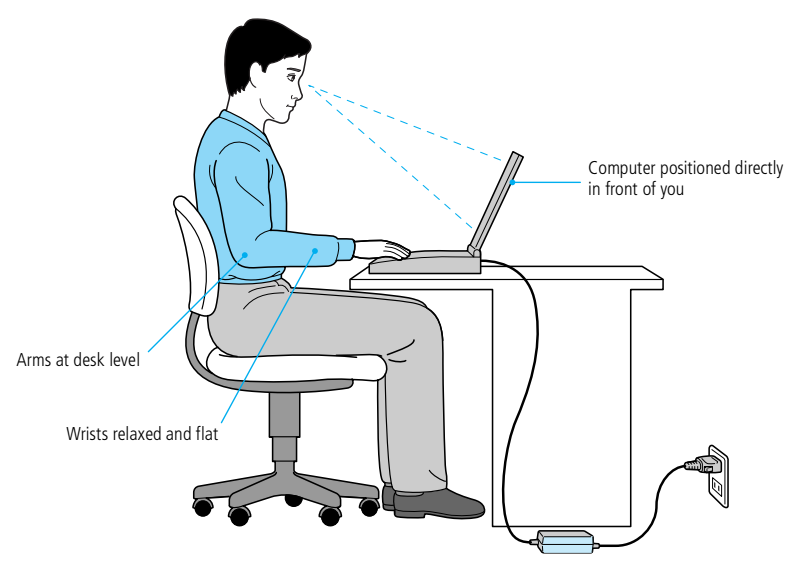

- **Position of your computer –** Place the computer directly in front of you as you work. Keep your forearms horizontal, with your wrists in <sup>a</sup> neutral, comfortable position while using the keyboard, touchpad, or external mouse. Let your upper arms hang naturally at your sides. Take breaks during sessions with your computer. Excessive use of the computer may strain muscles or tendons.

#### <span id="page-12-0"></span>*Ergonomic Considerations*

0 **Furniture and posture –** Sit in <sup>a</sup> chair with good back support. Adjust the level of the chair so your feet are flat on the floor. <sup>A</sup> footrest may make you more comfortable. Sit in <sup>a</sup> relaxed, upright posture and avoid slouching forward or leaning far backwards.

 $\leq$ 

[N](#page-13-0) *13*

- $\Box$  **Viewing angle of the computer's display –** Use the display's tilting feature to find the best position. You can reduce eye strain and muscle fatigue by adjusting the tilt of the display to the proper position. Adjust the brightness setting of the display as well.
- $\Box$  **Lighting –** Choose <sup>a</sup> location where windows and lights do not create glare and reflection on the display. Use indirect lighting to avoid bright spots on the display. You can also purchase accessories for your display that help reduce glare. Proper lighting adds to your comfort and work effectiveness.
- $\Box$  **Placement of an external display –** When using an external display, set the display at <sup>a</sup> comfortable viewing distance. Make sure the display screen is at eye level or slightly lower when you are sitting in front of the monitor.

 $\leq$ [N](#page-14-0) *14*

<span id="page-13-0"></span>*Locating the Controls and Connectors*

**A** Phone cable and connectors are TNV (Telecommunications Network Voltage), according to EN60950.

## *Using Your Notebook Computer*

This section describes how to start using your computer and how to use your computer's internal devices, such as the touchpad, the disk drives and the battery...

## *Locating the Controls and Connectors*

*Right*

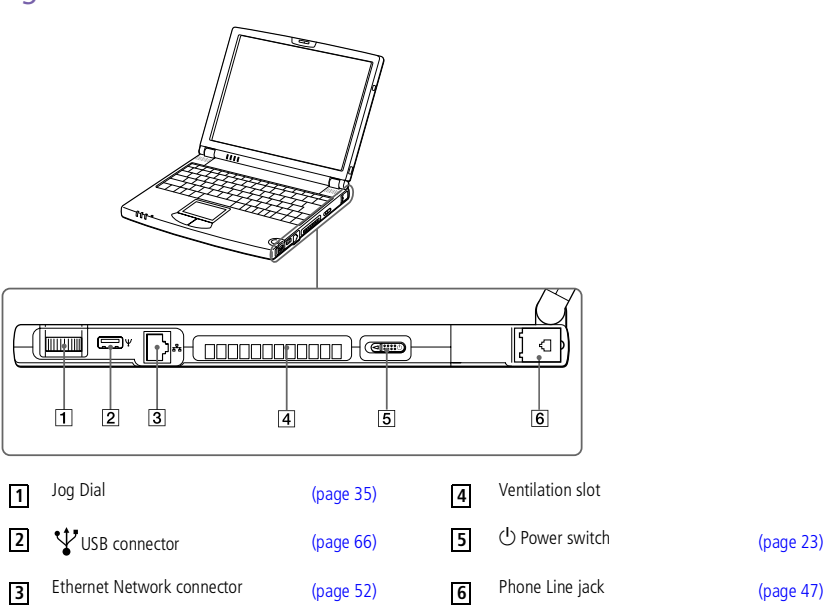

## <span id="page-14-0"></span>*Using Your Notebook Computer*

*Locating the Controls and Connectors*

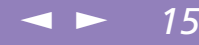

**AD** AC adapter mains connector and power cord: hazardous voltage, according to EN 60950. All other connectors for this notebook are SELV (Safety Extra Low Voltage), according to EN 60950.

*Left*

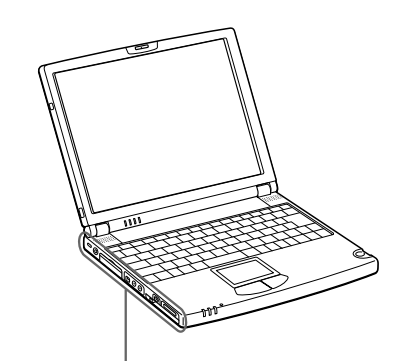

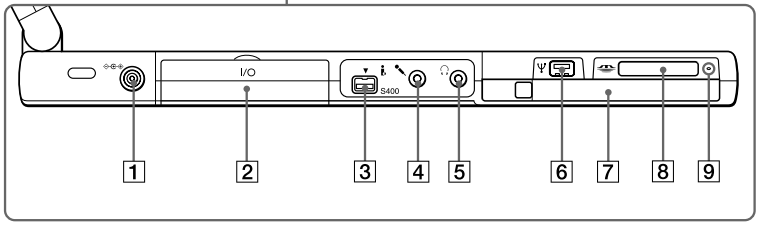

DC In [\(page](#page-43-0) 18) **4** Microphone (page 65) **7** PC card slot (page 44)  $\overline{2}$  **1**/O i.LINK<sup>TM</sup> Port ,  $\overline{5}$  **5**  $\overline{6}$  Headphone ,  $\overline{6}$  **8** I/O i.LINK<sup>IM</sup> Port [\(page](#page-40-0) 53) 5 C Headphone (page 64) 8 Memory Stick™ slot (page 41)<br>Replicator connector (page 41) S400 i.LINKTM **3 6 9**S400 Memory Stick™ [\(page](#page-40-0) 60) Memory Stick™ (page 41)<br>connector (page 41) connector (page 66) indicator (page 41) **1 4 7**

<span id="page-15-0"></span>*Locating the Controls and Connectors*

*Front*

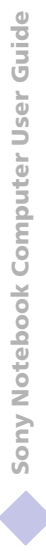

 $\mathbb{Z}$ <sup>D</sup> There is a ventilation slot located near the Power switch. Do not cover the ventilation slot when your computer is on.

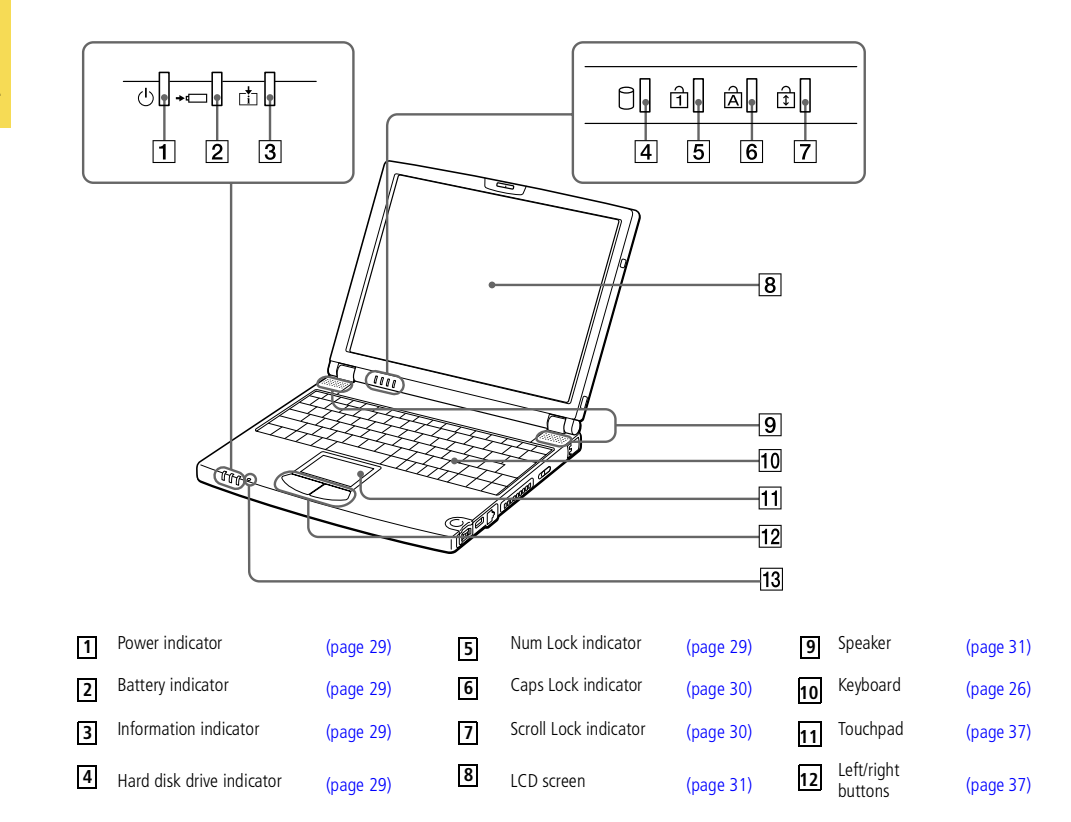

 $\leq$ 

[N](#page-16-0) *16*

<span id="page-16-0"></span>*Locating the Controls and Connectors*

 $\leq$ [N](#page-17-1) *17*

*Back* 

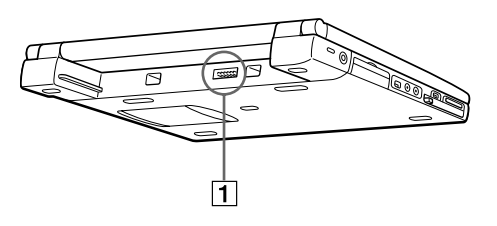

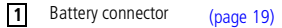

#### *Bottom*

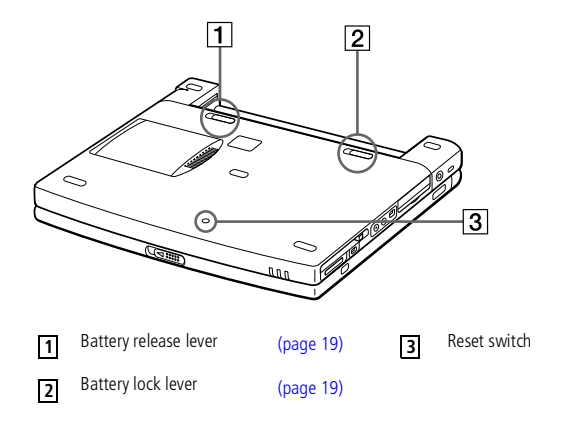

# <span id="page-17-1"></span>Sony Notebook Computer User Guide **Sony Notebook Computer User Guide**

#### **E** Use your notebook only with the supplied AC adapter.

To disconnect your notebook completely from mains voltage, unplug the AC adapter.

Please make sure that the socket outlet is easily accessible.

## <span id="page-17-0"></span>*Connecting a Power Source*

You can use either AC power or <sup>a</sup> rechargeable battery pack as <sup>a</sup> power source.

#### *Using the AC Adapter*

- Plug the cable attached to the AC adapter into the DC In connector on the computer.
- 2 Plug one end of the power cord into the AC adapter.
- 3 Plug the other end of the power cord into an AC outlet.

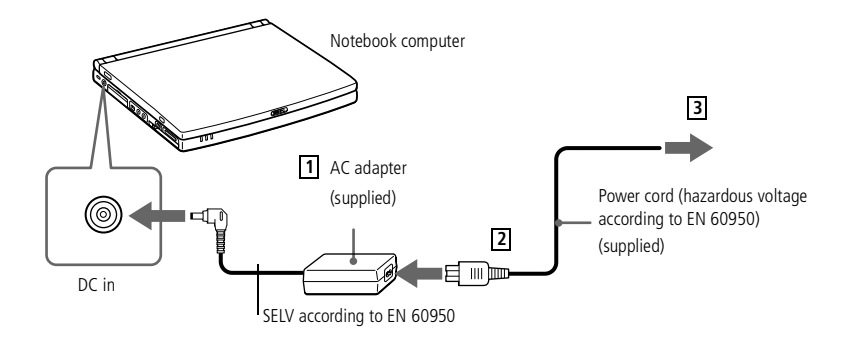

<span id="page-18-1"></span>You may lose data if you remove the battery pack while the computer is on and not connected to the AC adapter or if you remove the battery while the computer is in system suspend mode.

You can remove the battery pack without turning off the computer when it is connected to the mains voltage (AC adapter).

Before you remove/insert the battery pack, close the cover.

#### *Using Battery Power*

You can use <sup>a</sup> battery pack as <sup>a</sup> source of power.

The battery pack supplied with your computer is not fully charged at the time of purchase. Follow the steps below to insert and charge the battery pack.

 $\leq$ 

[N](#page-19-0) *19*

#### <span id="page-18-0"></span>*To insert the battery pack*

1 Move the lock lever on the bottom of the computer to the **Unlock** position.

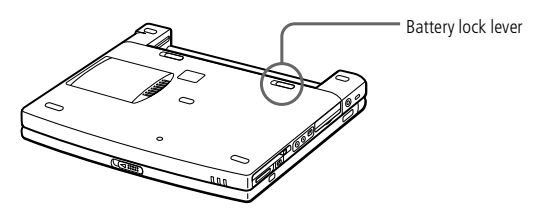

2 Align the grooves and tabs on the battery with the tabs and notches on the back of the computer, and then slide the battery towards the computer until it clicks into place.

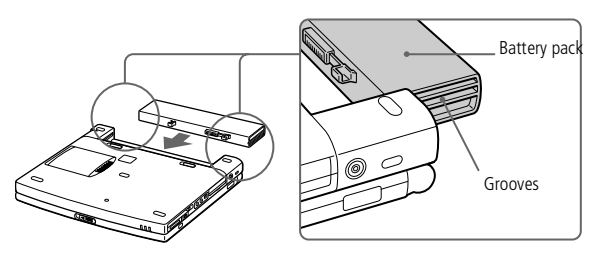

3 Slide the lock lever into the **Lock** position to secure the battery on the computer.

#### <span id="page-19-0"></span>*To charge the battery pack*

- Connect the AC adapter to the computer.
- 2 Insert the battery pack.

The computer automatically charges the battery (the battery indicator light flashes in <sup>a</sup> double blink pattern as the battery charges). When the battery is 85% full, the battery indicator light turns off. This process takes approximately one and one half hours. To charge the battery completely, continue charging for an additional hour.

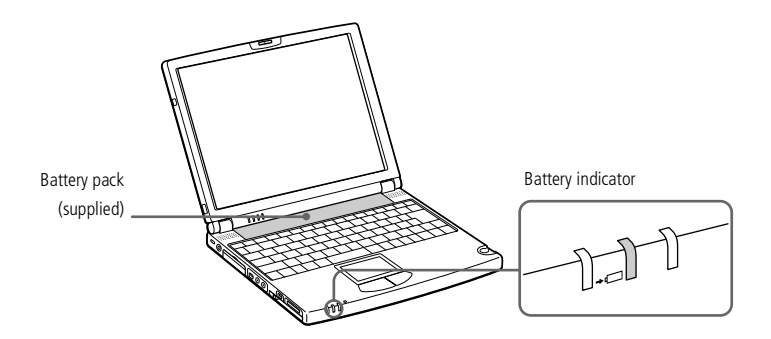

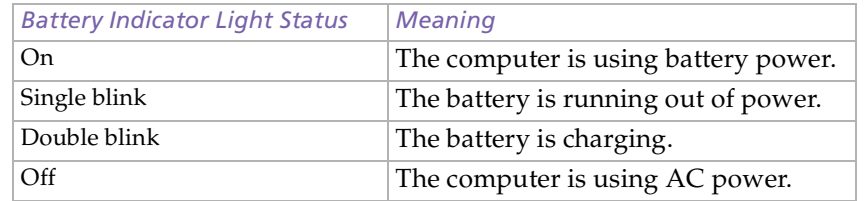

 $\leq$  $\blacktriangleright$  20

<span id="page-20-0"></span> $\mathbb{Z}$  When the battery is running out of power, both the battery and power indicators blink. To determine the time the battery lasts, please refer to "Displaying Battery information" in your Software Guide.

Keep the battery pack in the computer while it is directly connected to AC power. The battery pack continues to charge while you are using the computer.

 $\leq$ 

 $\blacktriangleright$  21

If the battery level falls to below 10%, you should either attach the AC adapter to recharge the battery or shut down your computer and insert a fully charged battery.

You can extend battery life by changing the power management modes in the PowerPanel utility. See your Software guide, in "Controlling Power Management".

The battery pack supplied with your computer is a lithium ion battery and can be recharged any time. Charging a partially discharged battery does not affect battery life.

The battery indicator light is on while you use the battery pack as a power source. When the battery life is nearly depleted, the battery indicator starts flashing.

For some software applications and some peripheral devices, your computer may not enter system hibernation mode when battery life is low. To avoid loss of data when using battery power, you should save your data frequently and manually activate a power management mode, such as system suspend or system hibernation.

## <span id="page-21-0"></span>*Using Your Notebook Computer*

#### *Connecting a Power Source*

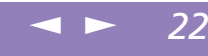

You can remove the battery pack without turning off the computer when it is connected to the mains voltage (AC adapter).

> Before you remove/insert the battery pack, close the cover.

#### *To remove the battery pack*

- Turn off the computer and close the cover.
- 2 Slide the lock lever to the **Unlock** position.
- 3 Slide the release lever to the **Unlock** position and slide the battery away from the computer.

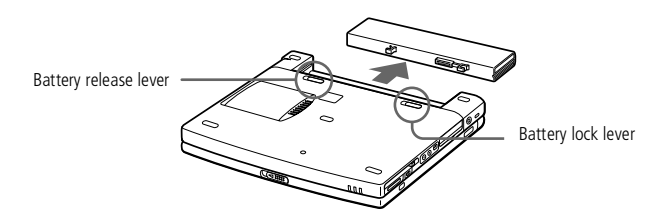

#### <span id="page-22-1"></span>*Starting Your Computer*

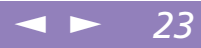

## <span id="page-22-0"></span>*Starting Your Computer*

Slide the LCD lock lever in the direction of the arrow, and lift the cover.

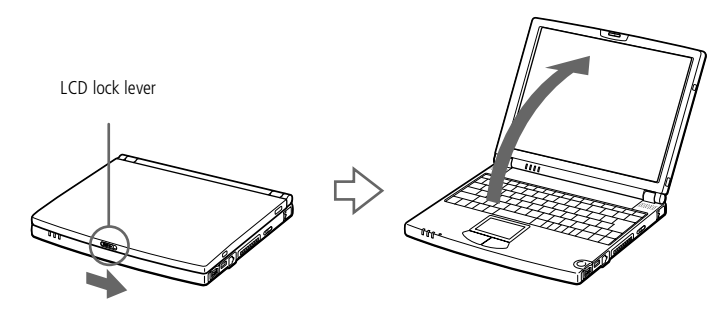

2 Slide the power switch on the right side toward the front of the computer until the green power indicator light turns on.

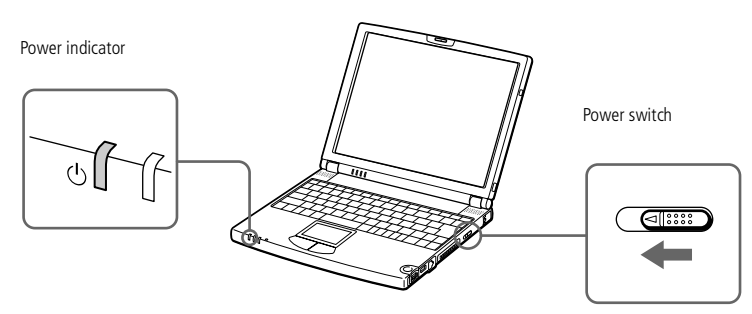

3 If necessary, press **Fn+F5** to adjust the brightness controls for the LCD display. To increase the brightness, use the up or right arrow keys. To decrease, use the down or left arrow keys.

turn off.

 $\mathbb{Z}$  If you hold the power switch in the on position for more than four seconds, the computer will

## <span id="page-23-0"></span>*Using Your Notebook Computer*

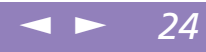

To avoid potential loss of data, follow these steps to shut down your computer.

## *Shutting Down Your Computer*

- 1 Click the **Start** button on the Windows® taskbar.
- 2 Click **Shut Down** at the bottom of the **Start** menu to display the **Shut Down** Windows dialog box.
- 3 Select **Shut down**.
- 4 Click **OK**.
- $\mathbb{Z}$  Respond to any prompts warning you to save documents.
- 5 Wait for your computer to turn off automatically. The power indicator will turn off.
- 6 Turn off any peripheral connected to your computer.

 If you are unable to shut down your computer using the steps described above, press the **Ctrl+Alt+Delete** keys at the same time to restart the computer. If you are unable to restart the computer in this way, you can slide the power switch forward and hold for four seconds. This operation may result in data loss.

During a period of inactivity, you can conserve battery life by using **System Suspend** mode. See **Controlling Power Management** in your Software Guide for further details.

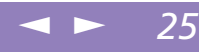

<span id="page-24-0"></span>You must connect your phone line before using any online services, including the online registration service.

**ED** To access the online Registration web page, you must have a connection to the Internet.

## *Registering Your Computer*

You can take advantage of Sony's commitment to quality customer suppor<sup>t</sup> and receive the following benefits by registering your computer with Sony:

- 0 **VAIO-Link –** You can contact VAIO-Link by Internet or e-mail (see your Customer Service Guide for addresses).
- - **Guarantee –** Protect your investment. See the Guarantee sheet for the terms and conditions and please refer to your Customer Service Guide for more information. Follow these steps to use the Sony Notebook Computer's online registration service:
	- 1 Click on the **Welcome** button on your desktop,
- 2 Click **Next**,
- 3 Click **Internet**,
- 4 Fill in your Registration card fields,
- 5 Scroll down to the bottom of the form and click **Send**,
- 6 Click **OK**.

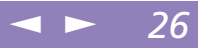

## <span id="page-25-1"></span><span id="page-25-0"></span>*Using the Keyboard*

Your keyboard is very similar to <sup>a</sup> desktop computer's, but the keyboard has additional keys that perform specific notebook computer-related tasks.

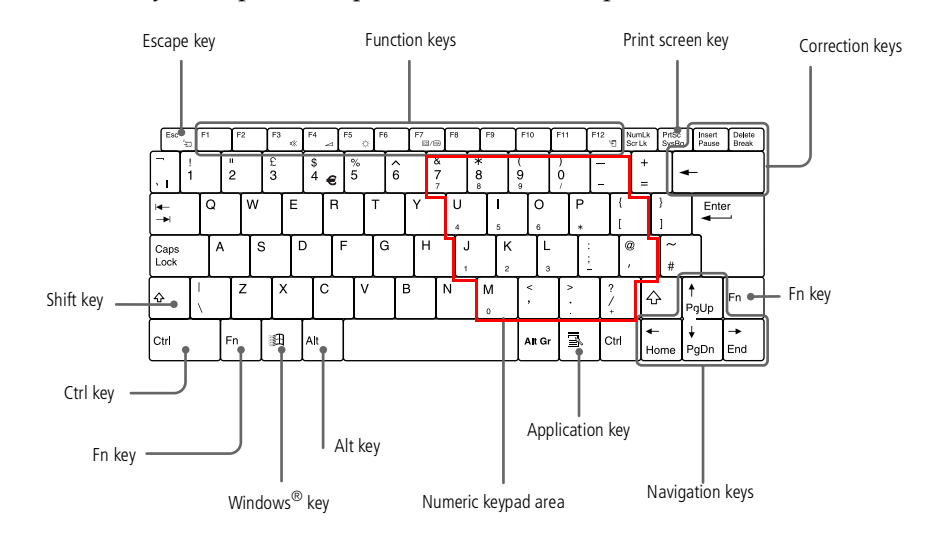

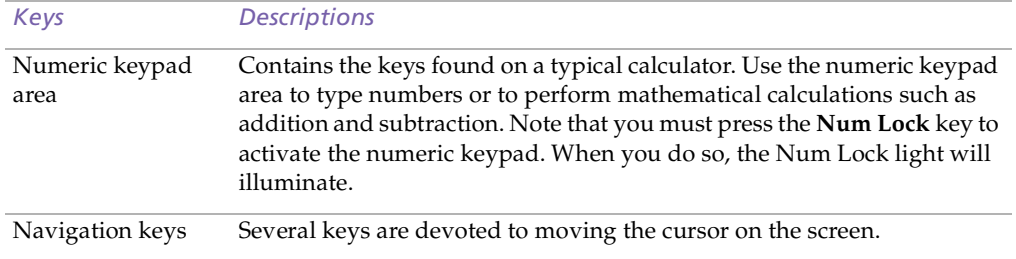

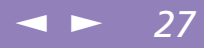

<span id="page-26-0"></span>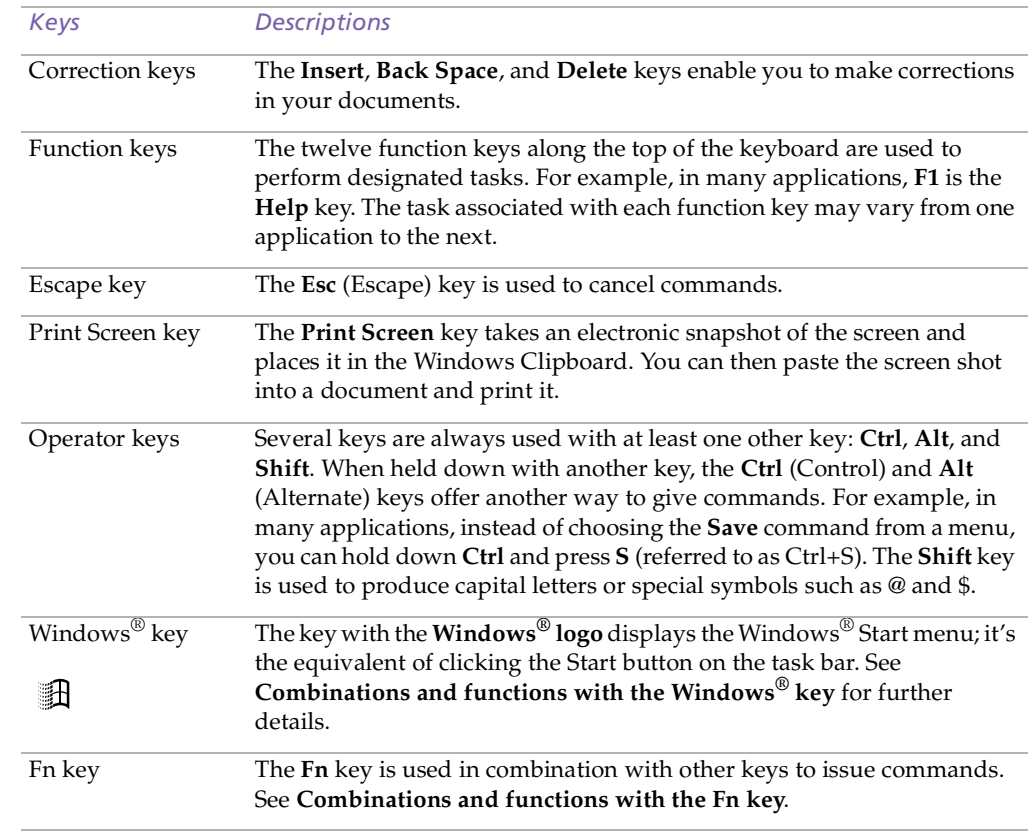

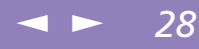

<span id="page-27-0"></span>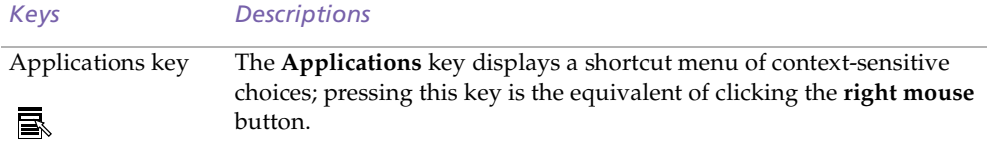

#### *Combinations and Functions with the Windows® Key*

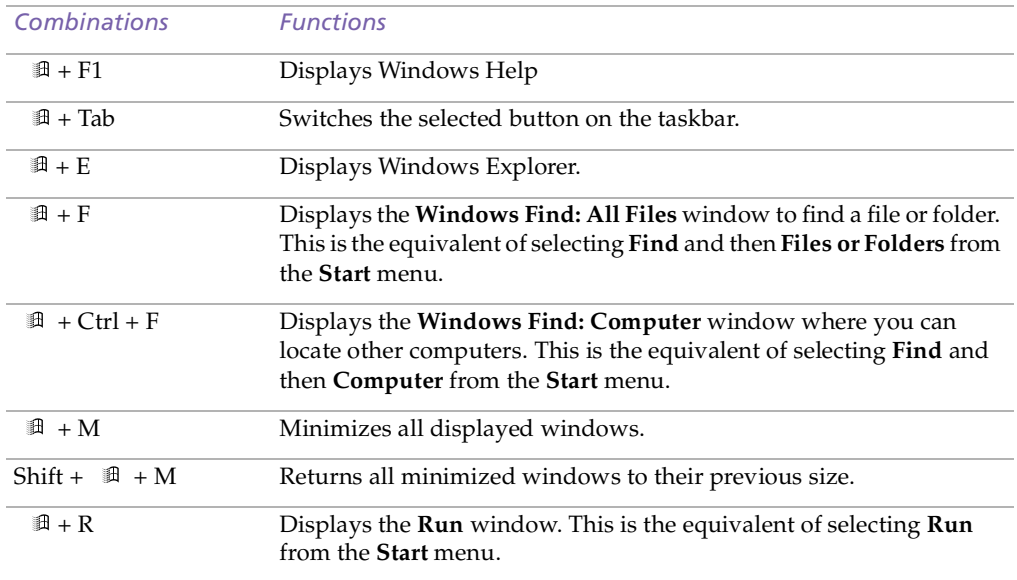

#### <span id="page-28-1"></span><span id="page-28-0"></span>*Indicators*

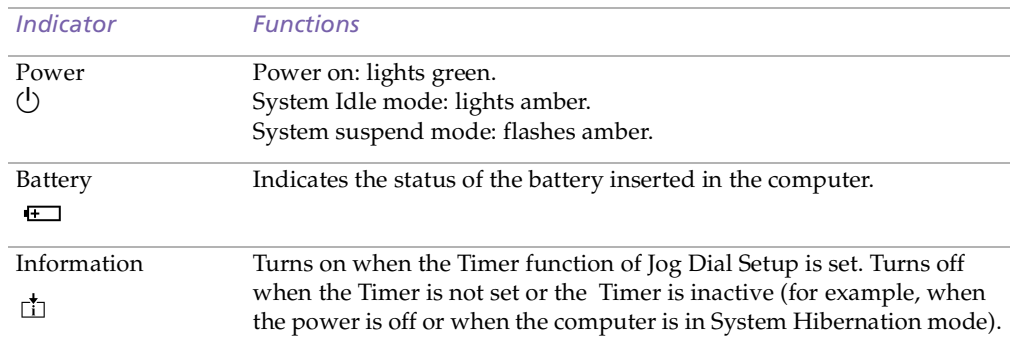

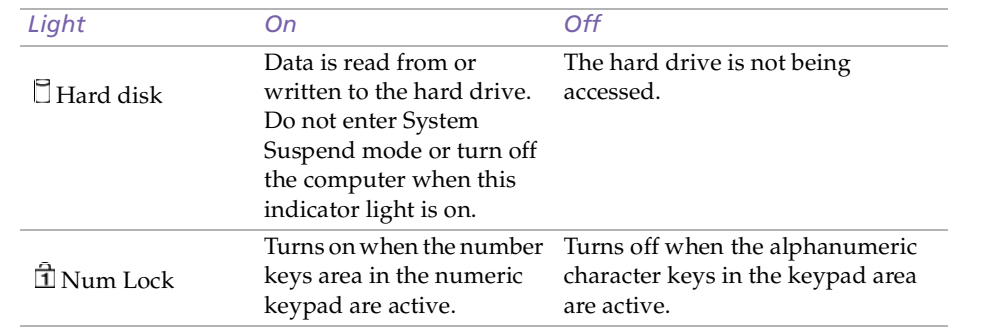

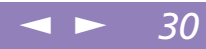

<span id="page-29-2"></span><span id="page-29-1"></span><span id="page-29-0"></span>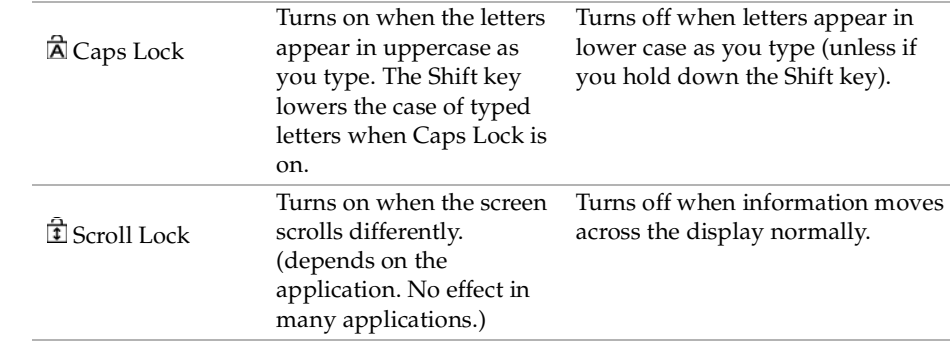

<span id="page-30-2"></span>**ED** Some functions are not available until Windows

 $\mathbb{Z}^n$  \* These functions are also available through Jog Dial.

launches.

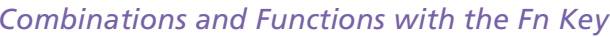

<span id="page-30-1"></span><span id="page-30-0"></span>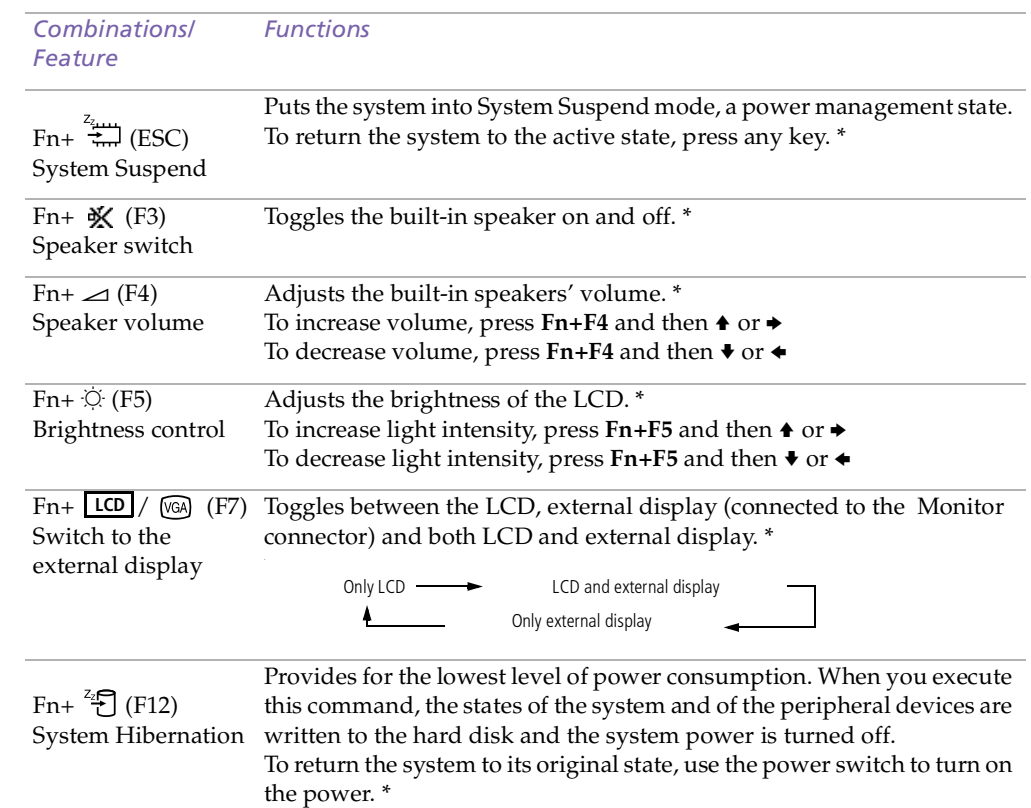

 $\leq$ 

[N](#page-31-0) *31*

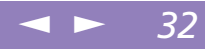

<span id="page-31-0"></span>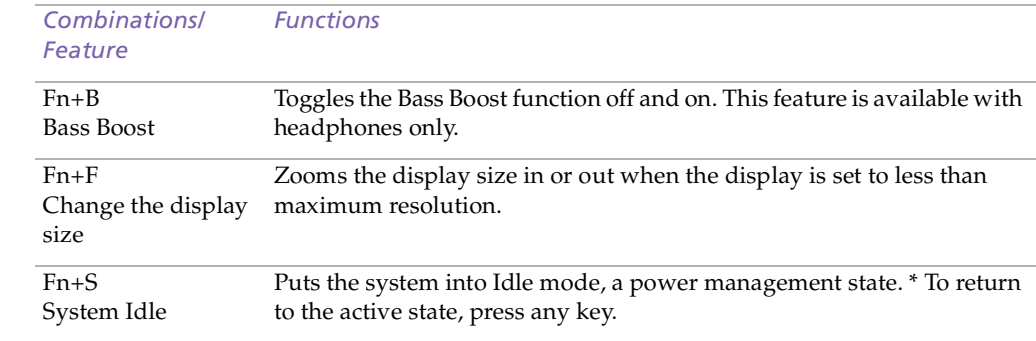

#### <span id="page-32-0"></span>*Using the Jog Dial™*

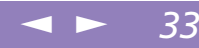

## *Using the Jog Dial™*

Your computer is equipped with <sup>a</sup> Jog Dial on the right side of your computer. You can turn or / and press the Jog Dial to scroll the window, select <sup>a</sup> software, adjust the internal speaker volume, etc.

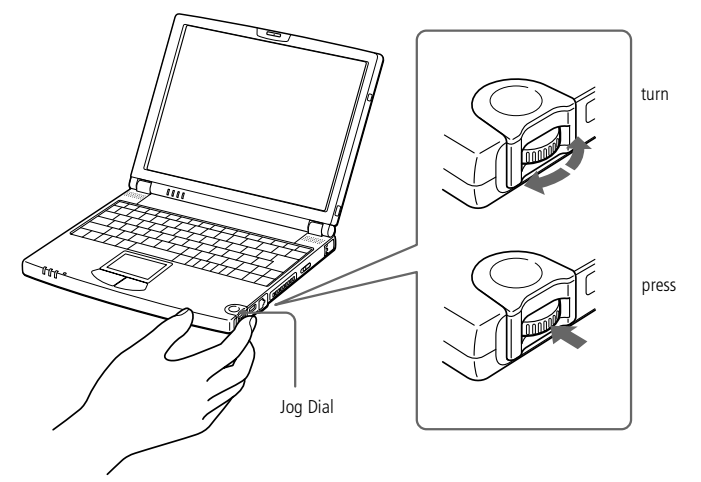

The Jog Dial window is always displayed on the screen. This window has two modes: the Launcher mode or the Guide mode.

#### <span id="page-33-0"></span>*Using the Jog Dial™*

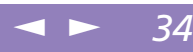

# Guide **Sony Notebook Computer User Guide** Sony Notebook Computer User

 $\mathbb{Z}$  You can adjust the size of the Jog Dial window or close it. To display the **Jog Dial** window, double-click  $\blacksquare$  or  $\blacksquare$  on the task tray.

#### *Launcher mode*

The Jog Dial window is in Launcher mode until you start an application or the Jog Dial window becomes active. When an arrow appears next to an item in the Jog Dial window, you can display <sup>a</sup> submenu for that item by selecting it and pressing the Jog Dial.

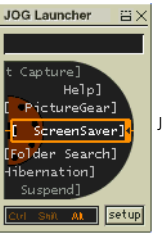

Jog Dial window in the launcher mode

#### *Guide mode*

The Jog Dial window switches to Guide mode when you start an application and its window becomes active. Depending on the application, the Jog Dial window displays different commands that you can select or execute by rotating or pressing the Jog Dial.

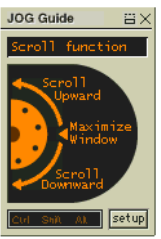

Jog Dial window in the guide mode

## <span id="page-34-1"></span>*Using Your Notebook Computer*

*Using the Jog Dial™*

See your Software quide in **Setting up Jog Dial** for more information.

#### <span id="page-34-0"></span>*To Use the Jog Dial*

#### *Launcher mode*

**JOG Launcher** 

Monitor]

TV/LCD]

**晋×** 

Click the **Jog Dial** window or the on-screen display, or press the Jog Dial while pressing the Ctrl key to switch to the launcher mode.

 $\leq$ 

[N](#page-35-0) *35*

Turn the Jog Dial to select an item, then press the Jog Dial. The Jog Dial window switches to the guide mode, and shows the Jog Dial's function.

**Volume** 

**BX** 

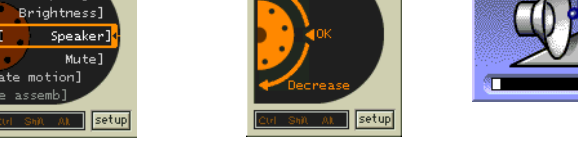

**Increase** 

**JOG Guide** 

Jog Dial in the guide mode when "Speaker" is selected.

- 2 Turn or press the Jog Dial to use the Jog Dial's function.
- 3 To select another item, switch to the launcher mode and repea<sup>t</sup> from step 1.

#### *Software that support the Jog Dial*

If the Sony software supporting the Jog Dial is active, you can use the Jog Dial's functions allocated to each software.

See **Information on Using the Jog Dial** in your Software Guide.

#### <span id="page-35-0"></span>*Using the Jog Dial™*

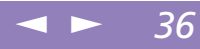

#### *Software that do not support the Jog Dial*

If the software in use does not suppor<sup>t</sup> the Jog Dial, you can scroll the window or adjust the window size as described below:

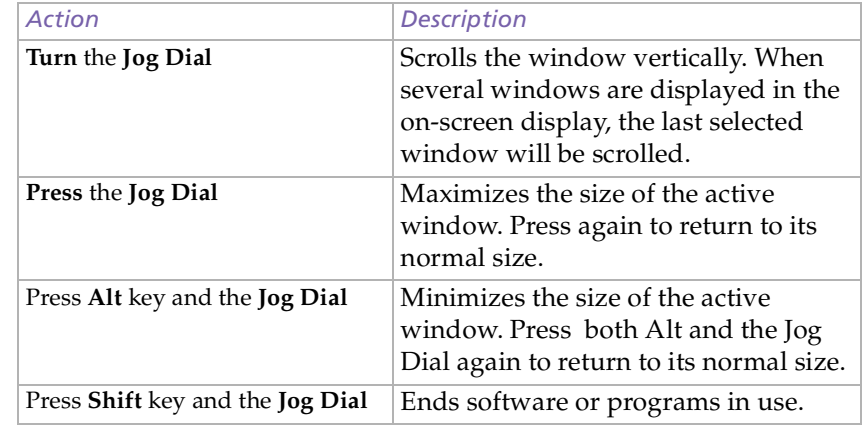
# <span id="page-36-0"></span>*Using Your Notebook Computer*

*Using the Touchpad*

See Mouse Help for information on touchpad features, such as clicking both buttons simultaneously, adjusting touchpad speed, Web Assist, Tap Off, and Easy Launcher functions. To access **Mouse Help**, press the **Start** button, select **Settings**, and then select **Control Panel**. Click the **Mouse** icon and then click the **Help** button.

# *Using the Touchpad*

The keyboard contains <sup>a</sup> cursor-pointing device called <sup>a</sup> touchpad. You can point to, select, drag, and scroll objects on the screen using the built-in touchpad.

 $\leq$ 

[N](#page-37-0) *37*

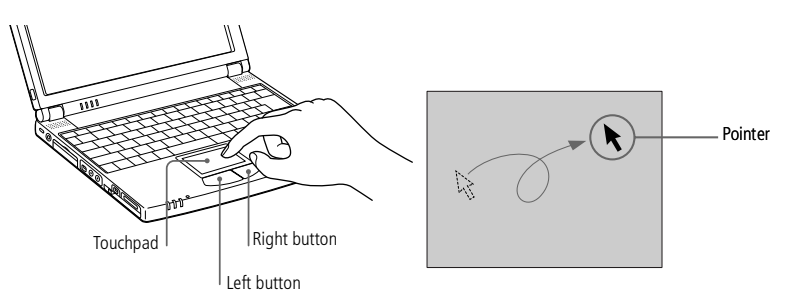

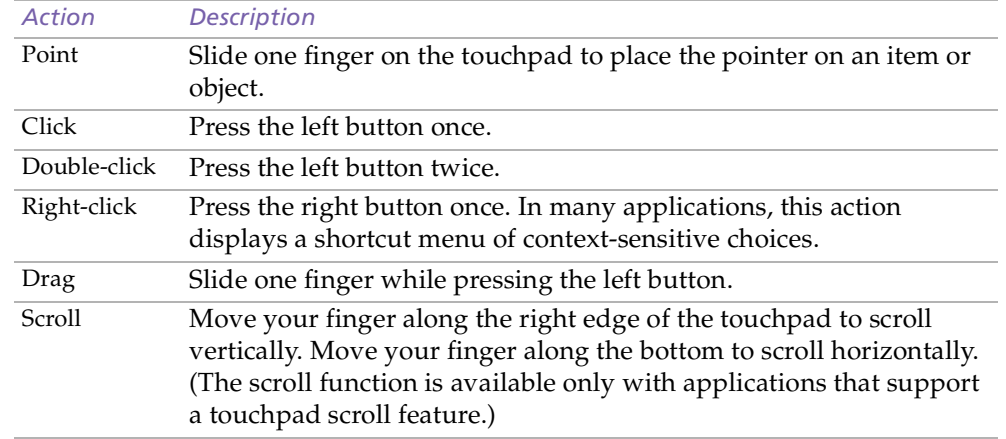

# <span id="page-37-0"></span>*Using Your Notebook Computer*

#### *Using the Floppy Disk Drive*

- $\mathbb{Z}$  The supplied floppy disk drive should be used only with this computer. You can not use this floppy disk drive with another computer.
- You do not need to shut down the computer before connecting or disconnecting an USB peripheral.
- $\mathbb{Z}$  To use another USB device. such as a USB mouse, at the same time, plug it into the  $\Psi$ (mini USB) connector on the computer by using the supplied conversion adapter.

# *Using the Floppy Disk Drive*

You can connect the floppy disk drive to the USB connector on your computer:

#### *To connect the floppy disk drive*

Plug the USB cable into the USB connector. The VAIO logo on the disk drive should be facing up.

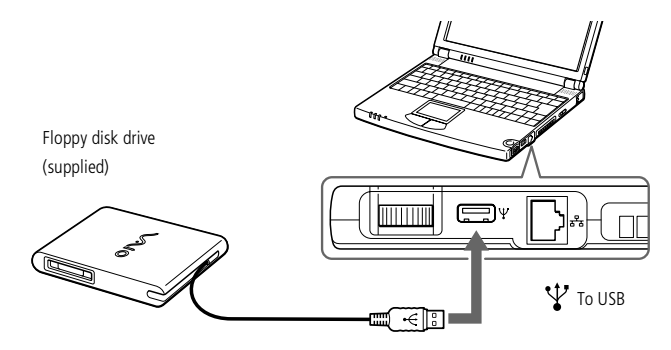

#### <span id="page-38-0"></span>*Using the Floppy Disk Drive*

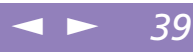

#### *To insert a diskette*

- Hold the diskette with the label side facing up.
- 2 Gently pus<sup>h</sup> the diskette into the drive until it clicks into <sup>p</sup>lace.

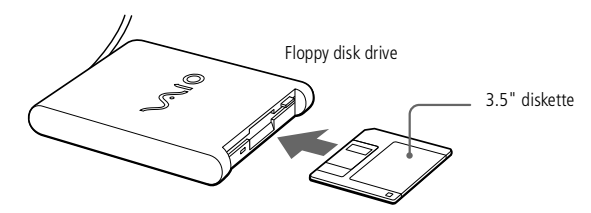

#### *To remove a diskette*

When you finish using the diskette, wait until the LED indicator turns off and then press the Eject button to remove the diskette.

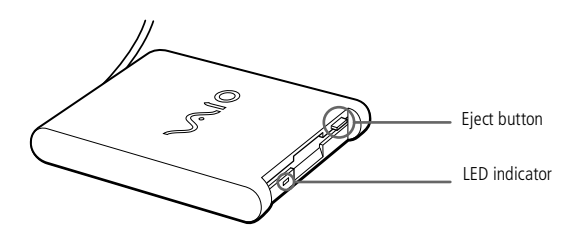

#### *To remove the floppy disk drive*

Follow the steps below to remove the floppy disk drive while your computer is on. If it is not removed properly, your system may crash and you may lose data that you did not save before. Do not follow these instructions if your computer is turned off. Wait until the LED indicator turns off, and then unplug the USB cable from the computer.

 $\mathbb{Z}$  Do not press the Eject button while the LED indicator is on. It may damage the diskette.

> If the diskette does not come out by pressing the Eject button, disconnect the floppy disk drive from the computer.

#### <span id="page-39-0"></span>*Using the Floppy Disk Drive*

#### $\leq$ [N](#page-40-0) *40*

#### *To carry the floppy disk drive*

Fold the floppy disk cable into the compartment on the side of the floppy disk drive.

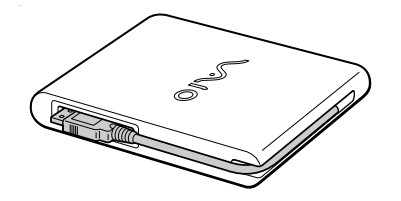

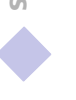

#### <span id="page-40-0"></span>*Using Memory Stick™*

**Hold the Memory Stick media** with the arrow pointing in the correct direction when you insert it into the slot. To avoid damaging the computer or the Memory Stick media, do not force the Memory Stick media into the slot if it does not insert smoothly.

You can enjoy still pictures and short movies in mpg format that you have recorded with your Digital still camera.For details, see your Software Guide.

 $\mathbb{Z}^n$  \* Always remove your Memory Sticks gently, or they may pop out unexpectedly from the slot.

# <span id="page-40-1"></span>*Using Memory Stick™*

This new compact, portable, and versatile IC recording medium has <sup>a</sup> data capacity exceeding that of <sup>a</sup> floppy disk. The Memory Stick™ is specially designed for exchanging and sharing digital data with compatible products. Because it is removable, it can be used for external data storage.

 $\leq$ 

[N](#page-41-0) *41*

#### *To insert a Memory Stick™*

Insert it into the slot until the Memory Stick™ is fixed into the connector.

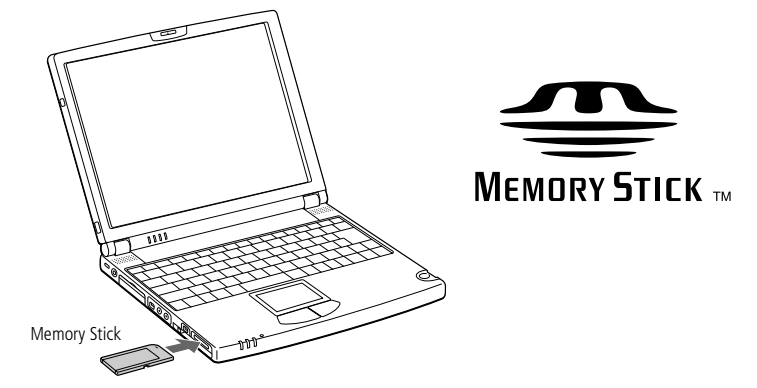

When the Memory Stick™ is connected properly, you can see the contents of the card by clicking the Removable Disk (S:) icon.

#### *To remove a Memory Stick*

Make sure the access light is off. Push the Memory Stick<sup>™</sup> in toward the computer. When it comes out, pull it out\*. The **Memory Stick** window closes automatically when you remove the Memory Stick™.

# <span id="page-41-0"></span>*Using Your Notebook Computer*

#### *Using Memory Stick™*

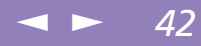

! To prevent the possible loss of data, do not remove a Memory Stick media when the Memory Stick media access light is on. Large image files require more time to store on a Memory Stick media, so always check the Memory Stick media access indicator and make sure that it is off before you remove the Memory Stick media.

 When the Memory Stick's™ erasure prevention switch is set to LOCK, data cannot be recorded or erased. Before using Memory Sticks™, you should back up important data.

**E**<sup>1</sup> To avoid damaging data:

Do not remove a Memory Stick™ or turn off the power while the access light is on.

Do not use Memory Sticks™ in locations that are subject to static electricity or electrical noise.

Do not touch the Memory Stick™ connector with your finger or metallic objects.

Do not attach labels other than the supplied label to a Memory Stick™.

Do not bend, drop, or apply strong shock to Memory Sticks™.

Do not disassemble or modify Memory Sticks™.

Do not allow Memory Sticks™ to get wet.

Do not use or store Memory Sticks™ in a location that is subject to:

- Extremely high temperatures, such as in a car parked in the sun

- Direct sunlight

- High humidity or places with corrosive substances

To prolong the life of Memory Sticks™, use the supplied storage case.

See the instructions that come with your Memory Stick™ for more information on use.

#### <span id="page-42-0"></span>*Using the CD-ROM Drive*

 $\mathbb{Z}$  When the computer is in **System Suspend** or **System Hibernation** mode, you cannot insert a disk.

The procedures for connecting the CD-ROM drive may vary, depending on the CD-ROM drive.

See the manual supplied with your CD-ROM drive for more information on use.

The driver for the PCGA-CD5 Series CD-ROM drive is preinstalled on your computer. As no guarantee is supplied with your PCGA-CD5 Series CD-ROM drive, your device is covered by the guarantee of your notebook computer.

# *Using the CD-ROM Drive*

You can use the CD-ROM drive supplied with your notebook computer to read CD-ROMs, Audio CDs, CD Extras and Video CDs\*.

 $^*$  The Video-CD format is not available on Windows $^{\circledR}$  2000 Professional machines.

## <span id="page-43-0"></span>*Using PC Cards*

Some PC cards may require you to disable idle devices when using the PC card. You can use Sony Notebook Setup to disable devices. Please refer to"Sony Notebook Setup" in your Software Guide for details.

Be sure to use the most recent software driver provided by the PC card manufacturer.

If an "!" mark appears on the Device Manager tab in the System Properties dialog, remove the software driver and then reinstall it.

You may not be able to use some PC cards or some functions within the PC card with this computer.

You do not need to shut down the computer before inserting or removing a PC card.

# *Using PC Cards*

Your computer includes <sup>a</sup> PC card slot. PC cards allow you to connect portable external devices.

 $\leq$ 

[N](#page-44-0) *44*

1 Pull the PC card **Release** button up away from the computer and pus<sup>h</sup> it in toward the computer.

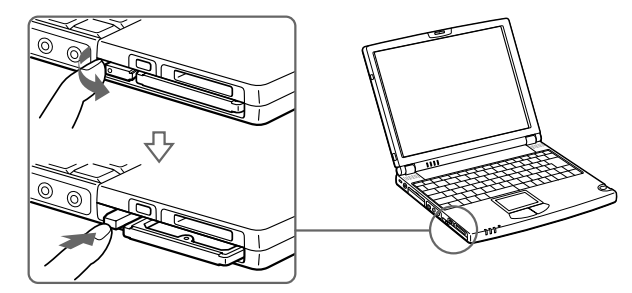

2 Remove the PC card slot protector.

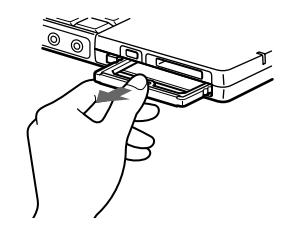

#### <span id="page-44-0"></span>*Using PC Cards*

3 Insert the PC card into the PC card slot, front label facing up. Gently pus<sup>h</sup> the card into the slot until the card is fixed into the connector. The release button will then come out. Pull the release button, then knock it down towards the slot.

 $\leq$ 

[N](#page-45-0) *45*

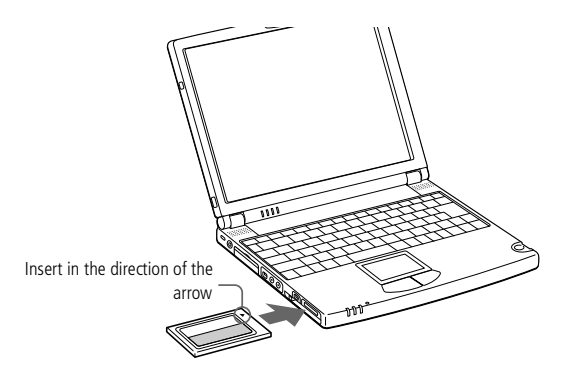

 $\mathbb A$  Do not force a card into the slot. It may damage the connector pins. If you have difficulty inserting a card, check that you are inserting the card with the correct orientation. See the manual supplied with your PC card for more information on use.

For some PC cards, if you alternate between normal power operation and the system suspend or system hibernation power management modes while the card is inserted, you may find that a device connected to your system is not recognized. Reboot your system to correct the problem.

While the card is inserted, your computer may not enter the System Hibernation power management mode. It may enter the System Suspend mode. It is recommended to remove the card when your computer enters the System Hibernation mode by pressing Fn + F12 keys or by using the PowerPanel utility, and when it is set to enter the System Hibernation mode automatically while using a battery as the source of power.

# <span id="page-45-0"></span>*Using PC Cards*

Before you remove the PC card, click the PC card icon in the task tray and close the card. Close any applications that use the PC card before removing the card. Otherwise, data may be lost.

#### *To remove a PC card*

Follow the steps below to remove the PC card while your computer is on. If it is not removed properly, your system may not work properly. When your computer is off, skip steps <sup>1</sup> to 5.

 $\leq$ 

[N](#page-46-0) *46*

- 1 Click **Start** on the Windows® taskbar, point to **Settings**, and then click **Control Panel**.
- 2 Double-click **PC card**.
- 3 Click on the name of the PC card in the list, then click the **Stop** button.
- 4 Click **OK**.
- 5 Press the PC card release button.
- 6 Gently grasp the card and pull it out.

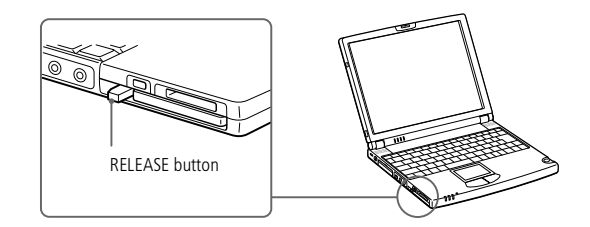

#### <span id="page-46-0"></span>*Using the Modem*

 $\mathbb{Z}^n$  \* A country-specific phone plug is supplied with your VAIO notebook computer, allowing you to plug the phone line into the wall jack.

 $\mathbb{Z}$  Your computer cannot be connected to a coin-operated telephone, and may not work with multiple phone lines or a private branch exchange (PBX). If you connect the modem to a parallel connected phone line, the modem or the other connected device may not function properly. Some of these connections may result in excess electrical current and could cause a malfunction in the internal modem.

 $\mathbb{Z}$  Phone cable and connectors are TNV (Telecommunications Network Voltage), according to EN60950.

# *Using the Modem*

Your notebook computer is equipped with an internal modem. Before using your modem, please read the instructions in **Configuring the Modem for use** in your Software Guide.

#### *Connecting a Phone Line*

You need to connect <sup>a</sup> phone line to take advantage of online services and the Internet, to register your computer and software online, and to contact VAIO-Link.

Plug one end of the phone cable into the phone line jack on the computer.

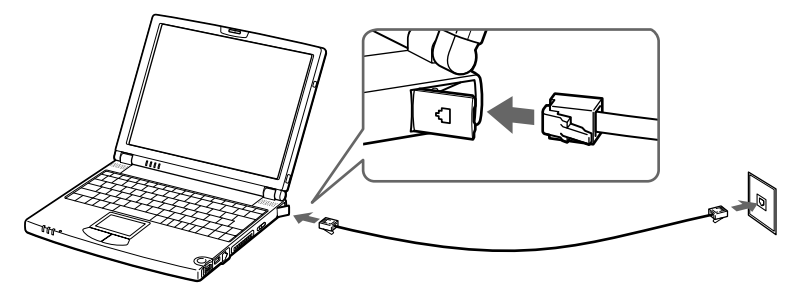

2 Plug the other end into the wall jack. \*

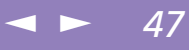

<span id="page-47-0"></span>*Using Smart Connect and Smart Connect Monitor*

**E** When you use Smart Connect to connect two VAIO computers, you must assign each computer a unique name by which it can be identified when the two computers are networked.

 i.LINK™ cables compatible with your VAIO notebook include cables with the following part numbers: VMC-IL4415 (a 1.5 meter cable with a 4-pin connector at each end), VMC-IL4408Series (a 0.8 meter cable with a 4-pin connector at each end).

# *Using Smart Connect and Smart Connect Monitor*

With Smart Connect you can copy, edit or delete files on another VAIO computer (equipped with Smart Connect) connected to your computer with an i.LINK™ cable.

 $\leq$ 

[N](#page-48-0) *48*

You can also print <sup>a</sup> document on <sup>a</sup> printer connected to another VAIO computer.

See the online documentation of Smart Connect and Smart Connect Monitor for more information.

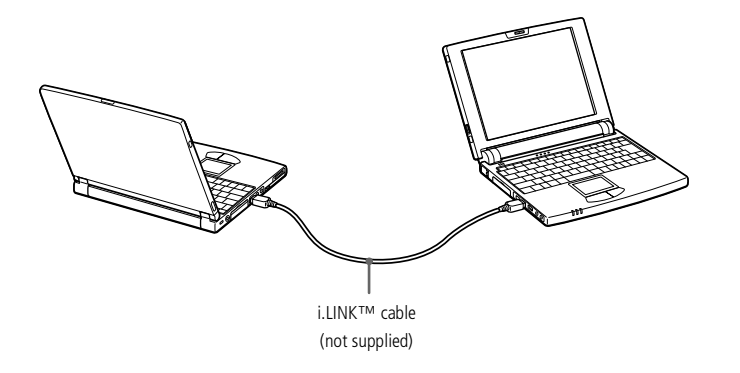

#### <span id="page-48-0"></span>*Using Power Saving Modes*

Sony Notebook Computer User Guide **Sony Notebook Computer User Guide**

 $\mathbb{Z}$  If the battery level falls to below 10 percent, you should either attach the AC adapter to recharge the battery or shut down your computer and insert a fully charged battery.

# *Using Power Saving Modes*

When you use <sup>a</sup> battery as the source of power for your computer, you can take advantage of power managemen<sup>t</sup> settings to conserve battery life. In addition to the normal operating mode, which allows you to turn off specific devices, your computer has three distinct power saving modes: System Idle, System Suspend and System Hibernation.

 $\leq$ 

[N](#page-49-0) *49*

When using battery power, you should be aware that the computer automatically enters System Hibernation mode when the remaining battery charge drops below <sup>7</sup> percent, regardless of the power managemen<sup>t</sup> setting you select. See your Software guide, in "Controlling Power Management" for more information.

#### *Normal Mode*

This is the normal state of your computer when it is in use. The green power indicator light is on in this mode. To save power, you can turn off <sup>a</sup> specific device such as the LCD or the hard disk.

#### *System Idle Mode*

This mode is convenient if you don't need to use your computer for <sup>a</sup> short period. The hard disk and the video display enter <sup>a</sup> low power state and the CPU stops. The power indicator light is amber in this mode.

#### *To activate System Idle mode*

Press Fn+S. You can also enter system Idle mode by using the PowerPanel utility.

#### *To return to normal mode*

Press any key.

#### <span id="page-49-0"></span>*Using Power Saving Modes*

Sony Notebook Computer User Guide **Sony Notebook Computer User Guide**

 $\mathbb{Z}$  If you slide the power switch and hold for more than four seconds, the computer will switch off automatically.

#### *System Suspend Mode*

The computer saves the current state of the system in RAM and switches off power to the CPU. The amber power light flashes in this mode.

#### *To activate System Suspend mode*

Press **Fn+Esc**, or slide the power switch forward quickly. You can also use the PowerPanel utility to enter System Suspend mode.

#### *To return to normal mode*

Press any key.

#### *System Hibernation Mode*

The state of the system is saved on the hard disk and power is turned off. The power indicator light is off in this mode.

#### *To activate System Hibernation mode*

Press **Fn+F12**. You can also use the PowerPanel utility to enter System Hibernation mode.

#### *To return to normal mode*

Turn on the computer by sliding the power switch forward. The computer returns to its previous state.

- $\Box$  Steps to return to normal mode: System Hibernation  $\rightarrow$  System Suspend  $\rightarrow$  System Idle System Suspend requires less time than System Hibernation.
- **Q** Power consumption: System Idle  $\rightarrow$  System Suspend  $\rightarrow$  System Hibernation System Idle uses more power than System Hibernation.

# <span id="page-50-0"></span>*Connecting peripheral devices*

You can add functionality to your computer by connecting or using any of these peripherals and enjoy the software described in the **About the Software** user guide:

- -[Network](#page-51-1) (LAN) (page 52)
- -i.LINK™ Port [Replicator](#page-52-0) (page 53)
- -Printer [\(page](#page-55-0) 56)
- i.LINK<sup>™</sup> device (page 60)
- -[MiniDisc®](#page-61-0) deck with MD Player (page 62)
- -External [Microphone](#page-64-0) (page 65)
- -[Universal](#page-65-0) Serial Bus (USB) Device (page 66)

# <span id="page-51-0"></span>*Network (LAN)*

 $\mathbb{Z}$  By the default settings, your computer is unable to connect to the network. To connect to the network, check "Ethernet" in Sony Notebook Setup.

 $\mathbb{Z}$  For more information about connecting your notebook to the network, please consult in the **Hardware** troubleshooting section of the Vaio-Link website:

How to [troubleshoot](http://www.vaio-link.com/cgi-bin/webcgi.exe/,/?Session=12075,U=1,ST=99,N=0001,K=30532,SXI=7,Case=5938) network problems?

! Do not plug a phone cable into the network jack on your computer.

# <span id="page-51-1"></span>*Network (LAN)*

You can connect your computer to 10BASE-T and 100BASE-TX-type networks via an Ethernet network cable. For the detailed settings and devices needed to connect to the network, please consult your Network Administrator.

 $\leq$ 

[N](#page-52-1) *52*

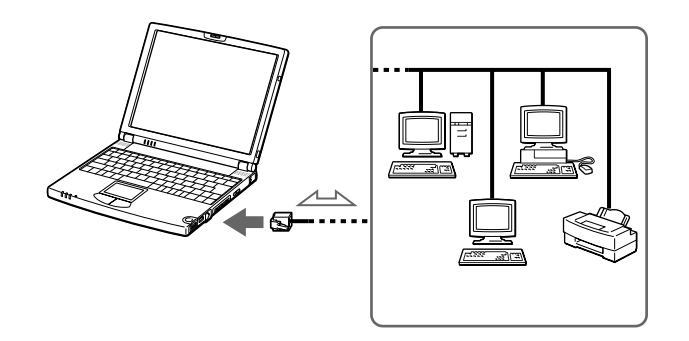

# <span id="page-52-1"></span>*Connecting peripheral devices*

#### *i.LINK™ Port Replicator*

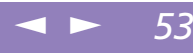

Sony Notebook Computer User Guide **Sony Notebook Computer User Guide**

All connectors are SELV (Safety Extra Low Voltage) according to EN60950.

> You cannot use the optional PCGA-PR5 port replicator with your computer.

 $\mathbb{Z}$  The original mini USB connector of the computer is disabled when the port replicator is connected.

# <span id="page-52-0"></span>*i.LINK™ Port Replicator*

You can use the PCGA-UPR5 i.LINK por<sup>t</sup> replicator (supplied) to connect peripheral devices such as <sup>a</sup> printer or an external display. The por<sup>t</sup> replicator features five ports, including an i.LINK™ port.

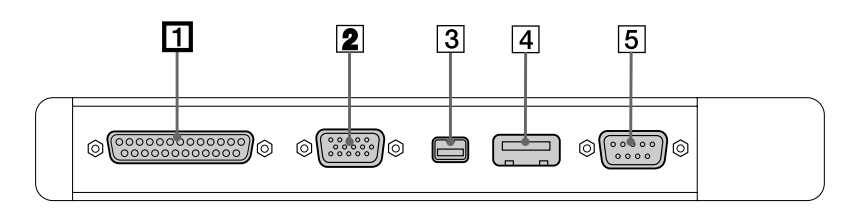

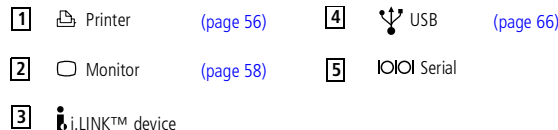

#### <span id="page-53-0"></span>*i.LINK™ Port Replicator*

#### *To attach your computer to the port replicator*

- Turn off the computer.
- 2 Open the por<sup>t</sup> replicator connector cover on the left side of the computer.

 $\leq$ 

[N](#page-54-0) *54*

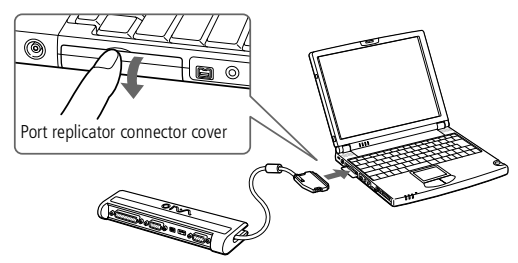

3 Plug the por<sup>t</sup> replicator cable into the por<sup>t</sup> replicator connector on the computer.

#### *To remove the port replicator*

- Turn off the computer.
- 2 Press both sides of the por<sup>t</sup> replicator cable connector and unplug the cable from the computer.

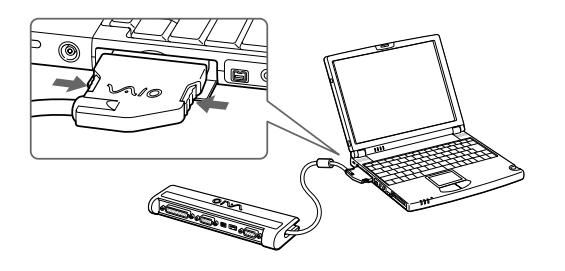

#### <span id="page-54-0"></span>*i.LINK™ Port Replicator*

3 Fold the por<sup>t</sup> replicator cable into the compartment on the side of the por<sup>t</sup> replicator.

 $\leq$ 

[N](#page-55-1) *55*

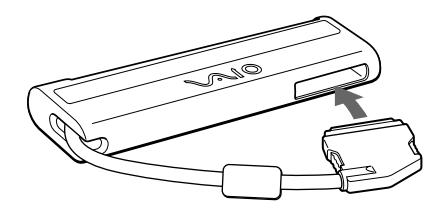

#### <span id="page-55-1"></span>*Printer*

See the manual supplied with your printer for more information on installation and use.

 $\mathbb{Z}$  Before using the printer, you may need to change the Printer setting in the Sony Notebook Setup software. Please refer to **Sony Notebook Setup** in the Software Guide for further details.

> Turn off your computer and the printer, unplug the AC adapter and the power cord before connecting the printer.

# <span id="page-55-0"></span>*Printer*

You can connect <sup>a</sup> Windows-compatible printer to your computer to print documents.

 $\leq$ 

[N](#page-56-0) *56*

#### *To connect a printer using the USB connector*

You can connect a USB printer compatible with your version of Windows<sup>®</sup> to your computer.

- $\Box$ Use the  $\mathbf{\hat{y}}$  symbol to locate the USB port on your computer and printer.
- $\Box$ Plug an optional USB printer cable into the USB connector.

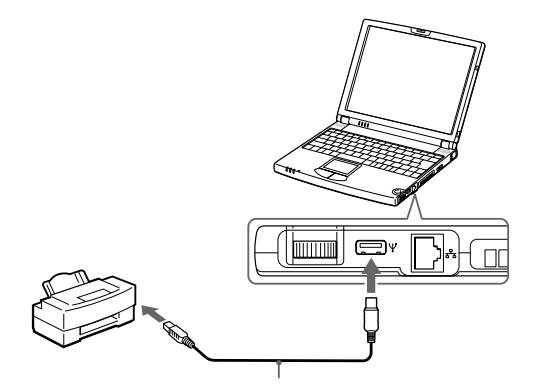

#### <span id="page-56-0"></span>*To connect a printer using the Printer connector*

 $\Box$ Use the  $\Delta$  symbol to locate the Printer connector. Plug the printer cable (supplied with the printer) into this por<sup>t</sup> on the computer.

 $\leq$ 

[N](#page-57-1) *57*

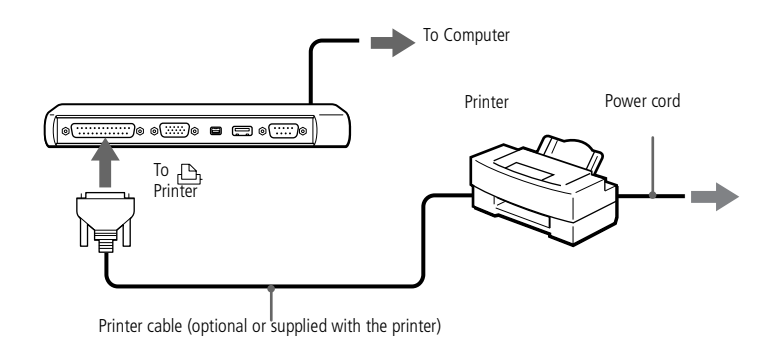

## <span id="page-57-1"></span>*External Display*

Turn off your computer and the peripherals, unplug the AC adapter and the power cord before connecting the external display.

Connect the power cord after connecting all other cables.

Turn on the peripherals, then turn on your computer.

Some computer displays or projectors may not be used as a monitor with the LCD on your computer display at the same time.

The supplied i.LINK port replicator allows you to connect an external display eliminating the need for the display adapter.

See the manual supplied with your computer display for more information on installation and use.

# *External Display*

You can connect an external display to your notebook computer. For example, you can use your computer with the following devices:

- -Computer display (monitor)
- -Projector.

#### <span id="page-57-0"></span>*To connect a computer display*

Use the I/O port replicator connector on the computer. Plug the i.LINK<sup>™</sup> port replicator or the optional PCGA-DA5 display adapter into this connector. If necessary, plug one end of the display's power cord into the display, and the other end into an AC outlet.

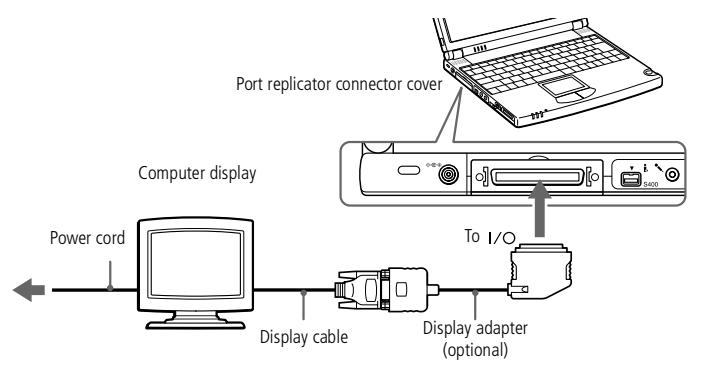

#### <span id="page-58-0"></span>*External Display*

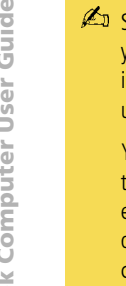

 $\mathbb{Z}$  See the manual supplied with your projector for more information on installation and use.

> You may not be able to display the computer's LCD and the external display together, depending on the types of computer display and projector used.

#### *To connect a projector*

You can use <sup>a</sup> projector as an external display, such as the Sony LCD Projector.

Use the I/O symbol to locate the Monitor connector. Plug the RGB signal cable into this connector ( if needed, use an optional display adapter).

 $\leq$ 

[N](#page-59-1) *59*

2 Use the  $\Omega$  symbol to locate the Headphone connector. Plug the audio cable into this connector.

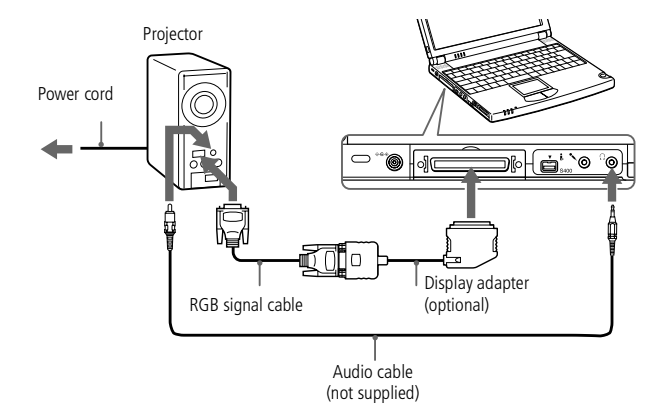

#### *To remove the display adapter*

Press both sides of the display adapter connector and unplug it from the computer.

#### *To select a display*

When you connect an external display to the monitor connector, you can press  $Fn + F7$ to toggle the output between the Liquid Crystal Display (LCD), the external monitor, or both devices.

See your Software guide in "Selecting the Display Mode" for more information.

#### <span id="page-59-1"></span>*i.LINK™ device*

The software limits the use of more than one digital video camera recorder or i.LINK™ device at the same time.

On Sony digital video cameras, connectors labeled "DV Out", "DV In/Out" or "i.LINK™" are i.LINK™-compatible.

The i.LINK™ connector of your notebook computer does not supply power to external devices generally powered by i.LINK™ connectors.

The i.LINK™ connector supports transfer rates up to 400 Mbps; however, the actual transfer rate depends on the transfer rate of the external device.

The i.LINK™ features available may vary depending on the software applications you use. Please refer to the documentation that came with your software for more information.

For a list of i LINK™ cables compatible with your computer, please contact your dealer.

# <span id="page-59-0"></span>*i.LINK™ device*

Your computer includes an i.LINK (IEEE1394) connector, which you can use to connect to an i.LINK™ device such as <sup>a</sup> digital video camera recorder.

#### *To connect a digital video camera recorder*

Plug one end of the i.LINK™ cable into the i.LINK™ connector of the computer and the other end into the DV Out connector on the digital video camera recorder.

 $\leq$ 

[N](#page-60-0) *60*

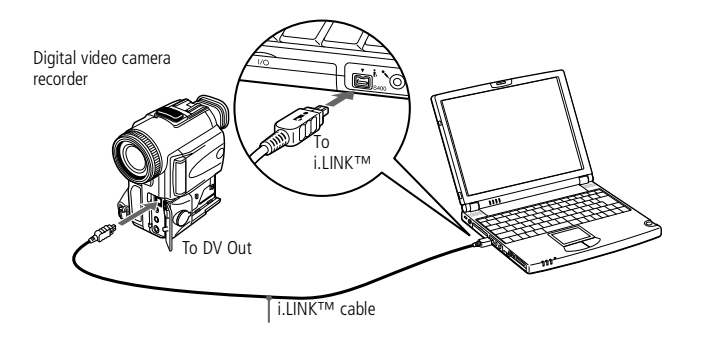

- 2 Launch the DVgate application. Please refer to **DVgate** in your Software Guide for further details.
- The Sony digital video camera recorder is taken as example; your digital video camera recorder may need to be connected differently.

See the manual supplied with your digital video camera recorder for more information on installation and use.

Do not connect more than one digital video camera at a time. The software supplied with your computer will not recognize multiple cameras.

#### $\leq$ [N](#page-61-1) *61*

#### <span id="page-60-0"></span>*Using Memory Sticks™*

If your digital video camera recorder includes <sup>a</sup> Memory Stick™ slot, you can copy images from it to your computer via <sup>a</sup> Memory Stick™.

Copy images on the Memory Stick™ , then insert it into the Memory Stick™ slot of your computer

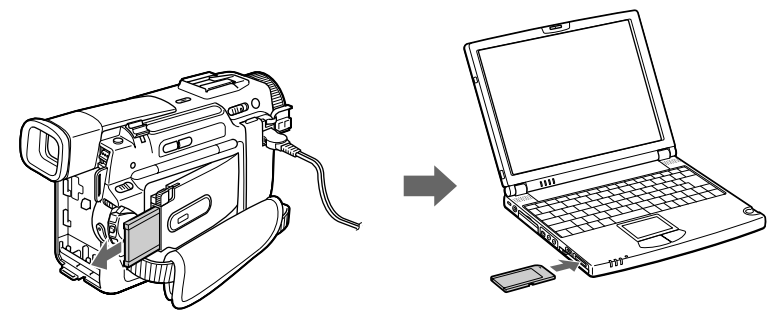

See **Using [Memory](#page-40-1) Stick™** on page <sup>41</sup>

#### <span id="page-61-1"></span>**A** Refer to your MD deck and CD player manuals to check the specifications.

For further information or if you are not sure of the connection capabilities of your devices, please contact your dealer.

To perform a copy using your computer, you need two CONTROL A1 or Control A1 II and one optical cables, which are maybe sold separately. To purchase them, please contact your dealer.

# <span id="page-61-0"></span>*MiniDisc® deck with MD Player*

Use the inter-connectivity and common protocols between Sony audio equipment and your VAIO computer to enjoy the high quality of sound and recordings through optical data transfer.

When you connect <sup>a</sup> Sony MD deck equipped with <sup>a</sup> CONTROL A1 or Control A1 II terminal to <sup>a</sup> Sony CD player (equipped with both digital optical output and CONTROL A1 connector), you can record and edit your MiniDiscs® via your computer. Please refer to MD Player in your Software Guide for <sup>a</sup> description of the software.

#### *MD Player features*

To enjoy the MD Player of Media Bar features, you need to connect your computer to the Control A1 connection of your MiniDisc® recorder.

Link your MD deck and CD player with the optical cable and the CONTROL A1 or Control A1 II cable to enjoy:

- $\Box$  Complete editing and assembly functions: change the order of the numbers on your MD;
- $\Box$  Use the touchpad or mouse to play and edit MDs, and the keyboard to enter disc and track titles to display on your MD deck while playing;
- $\Box$ Digital output and input without any noise or loss of data;
- $\Box$  Drag-and-drop, copy and paste and other functions: your computer is the visual interface of the MiniDisc® recorder.

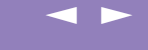

[N](#page-63-0) *63*

<span id="page-62-0"></span>Sony Notebook Computer User Guide **Sony Notebook Computer User Guide**

 $\mathbb{Z}$  The Control A1 or Control A1 II features only work with Sony devices. For further information, please refer to your Sony Dealer.

#### *To connect the MD recorder to your computer*

1 Plug the CONTROL A1 or Control A1 II connecting jack to the MD deck using the CONTROL A1 or Control A1 II connector and the other end to the Serial connector on the por<sup>t</sup> replicator of your computer.

MD Deck with Control A1

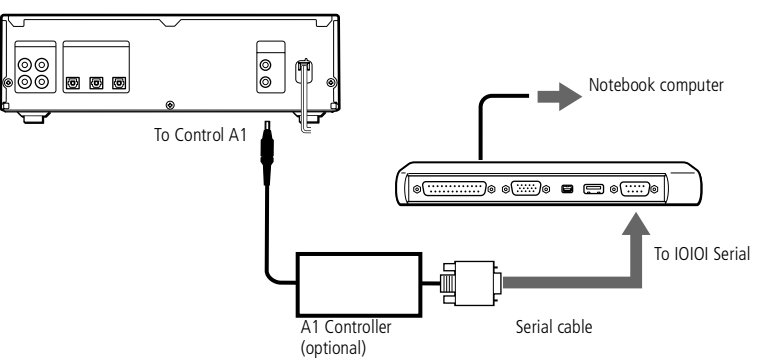

- 2 Plug the optical cable into the Digital Optical output / input of your MD desk.
- 3 Turn on all the devices.
- 4 Launch MD Player to edit the tracks on your MiniDisc<sup>®</sup>.

#### <span id="page-63-0"></span>*Using Memory Sticks™*

#### **E** Make sure your speakers are designed for computer use.

Turn down the volume of the speakers before you turn them on.

Do not place diskettes on the speakers; the speaker's magnetic field may damage the data on the diskettes.

See the manual supplied with your speakers for more information on installation and use.

# *External Speakers*

You can enhance the sound quality of your computer by connecting external speakers.

 $\leq$ 

[N](#page-64-1) *64*

#### *To connect external speakers*

 $\Box$ Use the  $\Omega$  symbol to locate the Headphone connector. Plug the speaker cable into this connector.

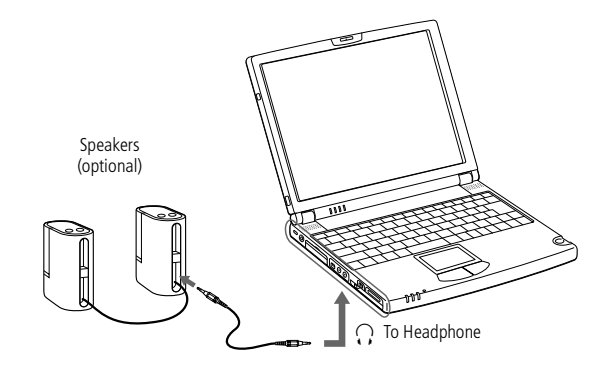

# <span id="page-64-1"></span>*Connecting peripheral devices*

#### *External Microphone*

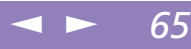

Sony Notebook Computer User Guide **Sony Notebook Computer User Guide**

#### **A** Make sure your microphone is designed for computer use.

See the manual supplied with your peripheral for more information on installation and use.

# <span id="page-64-0"></span>*External Microphone*

Your VAIO notebook does not contain an internal microphone. If you need to use <sup>a</sup> sound input device, for example to chat on the Internet, you need to plug in an external microphone.

#### *To connect an external microphone*

 $\Box$ Use the  $\bullet$  to locate the Microphone connector. Plug the microphone cable into this connector.

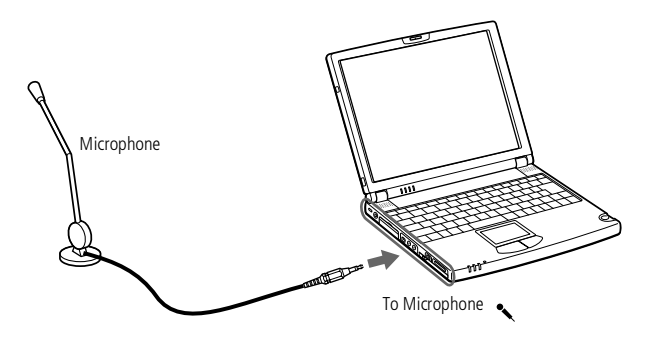

# <span id="page-65-1"></span>*Connecting peripheral devices*

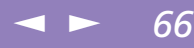

# Sony Notebook Computer User Guide **Sony Notebook Computer User Guide**

- See the manual supplied with your peripheral for more information on installation and use.
- $\mathbb{Z}$  You can connect the optional Sony USB mouse (PCGA-UMSSeries). As the driver for this mouse is preinstalled on your computer, you can use the mouse mouse by just connecting it.

To use the supplied floppy disk drive and the USB mouse at the same time, plug the USB device to the mini USB connector of the computer by using the supplied conversion adapter.

 $\mathbb{Z}$  When you start your notebook computer with a USB hub connected to it, make sure that a device is connected to the USB hub. If you encounter problems booting when a USB hub is connected to your notebook computer, please unplug the hub and reboot.

# <span id="page-65-0"></span>*Universal Serial Bus (USB) Device*

You can connect <sup>a</sup> USB device to your computer.

#### *To connect a USB device*

 $\Box$ Use the  $\mathbf{\Psi}$  symbol to locate the USB connector. Plug one end of the USB cable into this por<sup>t</sup> and the other end into the USB device.

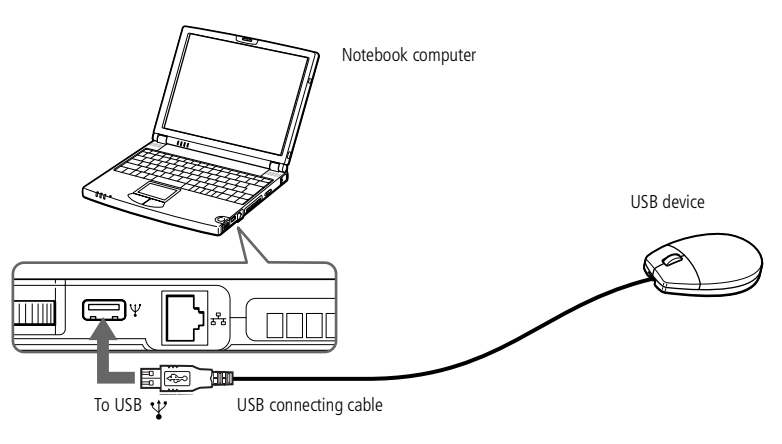

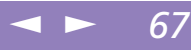

# <span id="page-66-0"></span>*Getting Help*

This section describes how to ge<sup>t</sup> help and suppor<sup>t</sup> from Sony, as well as troubleshooting tips for your computer.

See also the online FAQ provided on your Documentation CD-ROM.

# *About Sony's Support Options*

Sony provides several suppor<sup>t</sup> options for your computer. When you have questions about your computer and the pre-installed software, check these places for answers:

#### *Printed documentation supplied with your computer*

- $\Box$  The **Customer Guide** explains how to start your computer and use the basic functions. This guide gives you the information to access VAIO-Link.
- $\Box$  The **Setting Up Poster** gives you <sup>a</sup> list of the contents you find in the box, <sup>a</sup> summary of the bundled applications and the list of specifications of your computer and accessories.

#### *Online user guides supplied with your Documentation CD-ROM*

- $\Box$  **This guide** explains how to use your computer, connect peripheral devices. It gives you <sup>a</sup> packing list and the list of specifications of your computer and accessories.
- - The **Software guide** lists the pre-installed software titles and explains how to use the utility programs and perform basic computer tasks.
- $\Box$  The **Customer Service Guide** gives you complete information on the VAIO-Link Services.

# <span id="page-67-0"></span>*Getting Help*

#### *About Sony's Support Options*

 $\mathbb{Z}$  You need to plug in the phone line and configure your modem for use before using the communication features described in this manual.

#### *Other sources of information*

- $\Box$  The **online help files** that accompany your pre-installed software contain instructions on using the software.
- $\Box$  **VAIO-Link website:** if you have any problem with your computer, you can access the VAIO-Link web site (see your Customer Service Guide for the address).

 $\leq$ 

[N](#page-68-0) *68*

- 0 The **Sony e-mail suppor<sup>t</sup> service** answers your questions by electronic mail. Just send your question in an e-mail message and <sup>a</sup> Customer Service Analyst will send you <sup>a</sup> reply with the answer. To send <sup>a</sup> question to Sony e-mail support, please refer to the instructions in your Customer Service Guide.
- $\Box$  **VAIO-Link Response Centre:** Before contacting VAIO-Link Response Centre, try to solve the problem by reading your User Guide (troubleshooting chapter) or the manuals and helpfiles for the peripherals or software (See your Customer Service Guide for the phone numbers).

## <span id="page-68-0"></span>*Getting Help Troubleshooting*

**E** When you reconnect devices (other than USB devices), be sure to turn off the computer as described in **Shutting down your computer**. If you turn off the computer in other ways, it may result in data loss.

# *Troubleshooting*

This section describes how to solve common problems you may encounter when using your computer. Many problems have simple solutions, so try these suggestions before you contact VAIO-Link.

- -About the computer and [software,](#page-68-1) see page 69
- -About the [display,](#page-72-0) see page 73
- -About CD-ROMs and [diskettes,](#page-72-1) see page 73
- -About [sound,](#page-73-0) see page <sup>74</sup>
- -About the [modem,](#page-74-0) see page 75
- -About per[ipherals,](#page-75-0) see page 76

See also the online FAQ provided on your Documentation CD-ROM.

## <span id="page-68-1"></span>*About the computer and software*

#### *My computer does not start*

- 0 Check that the computer is plugged into <sup>a</sup> power source and that it is turned on.
- $\Box$  Check that the power indicator on the front panel of the computer indicates that the power is on.
- 0 Check that the battery packs are inserted properly and that they are charged.
- $\Box$ Make sure there is no diskette in the floppy disk drive.
- $\Box$ Confirm that the power cord and all cables are connected firmly.
- $\Box$  If you have plugged the computer into <sup>a</sup> UPS, make sure the UPS is turned on and working.
- $\Box$  If you are using an external display, check that it is plugged into <sup>a</sup> power source and turned on. Check that you have switched to the external display and that the

#### <span id="page-69-0"></span>*Troubleshooting*

brightness and contrast controls are adjusted correctly. Please refer to the manual supplied with your display for details.

 $\leq$ 

[N](#page-70-0) *70*

- $\Box$  Moisture condensation may have occurred. Do not use the computer for at least one hour and then turn it on.
- $\Box$  When the internal backup battery is low on power, it may not be able to start your system properly.
- 0 The message **Press <F1> to resume, <F2> to setup** would appear at the bottom of the display. Should this happen, you need to initialize the BIOS.
- $\Box$  Follow the steps in **The message 'Press <F1> to resume, <F2> to setup' appears at startup**.

#### *The message Press <F1> to resume, <F2> to setup appears at startup*

- 0 If the floppy disk drive is empty, follow the steps below to initialize the BIOS:
- Remove any peripheral devices connected to the computer,
- 2 Turn the computer off and then turn it on again,
- 3 Turn on the computer and press the **F2** key when the Sony logo appears. The BIOS setup menu screen appears.
- 4 Press the arrow keys to select the **Exit** menu.
- 5 Press the arrow keys to select **Get Default Values** and then press the **Enter** key. The message **Load default configuration now?** appears.
- 6 Check that **[Yes]** is selected and then press the **Enter** key.
- 7 Press the arrow keys to select **Exit** (Save Changes) and then press **Enter**.

The message **Save configuration changes and exit now?** appears.

8 Check that **[Yes]** is selected, then press the **Enter** key. The computer will restart.

#### <span id="page-70-0"></span>*Troubleshooting*

#### $\leq$ [N](#page-71-0) *71*

#### *My computer does not shut down*

It is best to shut down your computer using the **Shut Down** command on the Windows® Start menu. Using other methods, including those listed here, may result in loss of unsaved data. If the **Shut Down** command does not work properly, follow these steps:

- $\Box$ Restart the computer by pressing **Ctrl <sup>+</sup> Alt <sup>+</sup> Delete** and by choosing **Shut Down**.
- $\Box$  If this does not work, press the power button and hold it for at least four seconds, this turns off the power.
- $\Box$  Unplug the computer from the AC adapter and remove the battery pack from your computer.

#### *My computer locks up*

- $\Box$  If you suspec<sup>t</sup> one application is locking your system, you can try to stop it. To do this, press **Ctrl+Alt+Delete** once, click **Task Manager**, select the application or the process that you think is locking your system in the list, and then click **End Task**.
- 0 If the above method does not work or you do not know which application is locking your system, try restarting the computer. On the Windows<sup>®</sup> taskbar, click the **Start** button, click **Shut Down**, and then select **Shut down** in the list and click **OK**.
- $\Box$  If the above method does not work, press the power switch and hold it for at least four seconds. This turns off the power.
- $\Box$  If your computer locks up while playing <sup>a</sup> CD-ROM, stop the CD-ROM, and shutdown the computer by pressing **Ctrl+Alt+Delete**, and then click **Shut Down**.

#### <span id="page-71-0"></span>*Troubleshooting*

#### *My software program locks up or crashes*

Contact the software publisher or designated provider for technical support. Please refer to your Software guide for information on how to contact them.

#### *My mouse does not work*

- $\Box$  If you are using an external mouse, check that the mouse is plugged into the mouse connector.
- $\Box$  If you have connected an external mouse while your computer is on, you must restart your computer.

#### *My touchpad interprets a single tap as a double-click*

Open the **Mouse** icon in the **Control Panel** and change the button assignments in the **Mouse Properties** dialog box. One of the buttons is assigned to the double-click action.

#### *About Digital Video Captures and DVgate*

*While I'm recording images to a digital video device using DVgate, my system displays the message Recording to DV device failed. Check the power and cable connections to the DV device and try the operation again…*

Close all open applications and restart your computer. Frequent recording of images to <sup>a</sup> digital video device while using DVgate sometimes causes this to occur. For more information on DVgate, see the DVgate online help.
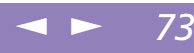

# <span id="page-72-3"></span><span id="page-72-0"></span>*About the display*

#### *My LCD does not display anything*

- $\Box$ Check that the computer is plugged into <sup>a</sup> power source and that it is turned on.
- -Check that the power indicator on the front panel of the computer is on.
- 0 Check that the battery packs are inserted properly and that they are charged.
- -Adjust the brightness of the LCD.
- - The computer may be in LCD (video) standby mode. Press any key to activate the display.

#### *The screen image on my external display is not centered or sized properly*

Use the controls on your external display to adjust the image. Please refer to the manual supplied with your display for more information.

# <span id="page-72-1"></span>*About CD-ROMs and diskettes*

#### *My CD-ROM drive tray does not open*

- -Make sure the computer is turned on.
- $\Box$ Press the Eject button on the CD-ROM drive.
- <span id="page-72-2"></span>- If the Eject button does not work, you can open the tray by inserting <sup>a</sup> sharp, pointed object into the hole to the right of the Eject button.

#### *I cannot play a CD-ROM disk*

- $\Box$ Make sure the label of the CD-ROM is facing up.
- - If the CD-ROM disk requires software, make sure the software is installed according to the program's instructions.

<span id="page-73-1"></span> $\leq$ [N](#page-74-0) *74*

- <span id="page-73-0"></span>0 Check the volume of your speakers.
- -Clean the CD-ROM disk.
- 0 Moisture condensation may have occurred. Leave the computer for at least <sup>1</sup> hour while it is turned on.

#### *When I double-click an application icon a message such as You must insert the application CD into your CD-ROM drive appears and the software does not start.*

- $\Box$  Some titles require specific files that are located on the application's DVD-ROM / CD-ROM disk. Insert the disk and try starting the program again.
- $\Box$ Make sure you place the disk in the tray with the label side facing up.

#### *My floppy disk drive cannot write to a diskette*

- 0 The diskette is write-protected. Disable the write-protect feature or use <sup>a</sup> diskette that is not write-protected.
- 0 Check that the diskette is properly inserted into the floppy disk drive.

# <span id="page-73-2"></span>*About sound*

#### *My speakers are not producing sound*

- -The built-in speakers may be turned off. Press **Fn+F3** to turn on the speakers.
- $\Box$  The speaker volume may be turned to the minimum. Press **Fn+F4**, and then press  $\bullet$  or  $\bullet$  to increase the volume.
- $\Box$  If your computer is powered by battery, check that the battery is inserted properly and that it is charged.
- $\Box$  If you are using an application that has its own volume control, check that the volume is turned up.

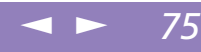

- <span id="page-74-0"></span> $\Box$ Check the volume controls in Windows®.
- $\Box$  If you use external speakers, check that the speakers are properly connected and the volume is turned up. If the speakers have <sup>a</sup> mute button, make sure it is off. If batteries power the speakers, check that the batteries are inserted properly and that they are charged.
- <span id="page-74-1"></span> $\Box$  If you have connected an audio cable to the Headphone connector, disconnect the cable.

#### *My microphone does not work*

<span id="page-74-2"></span>If you are using an external microphone, check that the microphone is plugged into the Microphone connector.

# *About the modem*

#### *My internal modem does not work*

- 0 Check that the phone line is plugged into your computer.
- $\Box$  Check that the phone line is working. You can check the line by plugging in an ordinary phone and listening for <sup>a</sup> dial tone.
- $\Box$ Check that the phone number the program is dialing is correct.
- $\Box$  In the **Phone and Modem Options** dialog box **(Control Panel / Phone and Modem Options)**, check that your modem is listed on the **Modems** tab, and that the location information is correct on the **Dialing Rules** tab.

#### *My Modem Cannot Establish a Connection*

The modem dialing mode may be incompatible with your telephone line.

To verify the modem settings, see **Configuring the modem for use** in your Software Guide.

#### $\leq$ [N](#page-76-0) *76*

#### <span id="page-75-0"></span>*My modem connection is slow*

Many factors influence modem connection speed, including telephone line noise or compatibility with telephone equipment (such as fax machines or other modems). If you think your modem is not connecting properly to other PC-based modems, fax machines, or your Internet Service Provider, check the following:

- 0 Have your phone company check that your phone line is free from any line noise.
- 0 If your problem is fax-related, check that there are no problems with the fax machine you are calling and that it is compatible with fax modems.
- $\Box$  If you are having <sup>a</sup> problem connecting with your Internet Service Provider, check that the ISP is not experiencing technical problems.
- $\Box$ If you have <sup>a</sup> second phone line available, try connecting the modem to that line.

# *About peripherals*

#### *I cannot use DV devices. The message DV equipment seems to be disconnected or turned off appears.*

- $\Box$ Check that the DV device is turned on and that the cables are properly connected.
- <span id="page-75-1"></span>- If you are using multiple i.LINK™ devices, the combination of the connected devices may cause unstable operation. In this case, turn off the power to all connected devices and disconnect unused devices. Check the connection and then turn on the power again.

#### *My PC card is not working*

 $\Box$  Make sure the PC card is compatible with your version of Windows $^\circledR$ .

#### $\leq$ [N](#page-77-0) *77*

#### <span id="page-76-0"></span>*I cannot print.*

- 0 Check that all the cables of the printer are correctly connected.
- $\Box$  Check that your printer is correctly configured and that you have up to date drivers. If needed, contact your dealer.
- $\Box$  The default setting for the printer por<sup>t</sup> mode is correct for most printers. If you cannot print, try changing the printer por<sup>t</sup> mode. In **Sony Notebook Setup**, select the **Printer** tab. If the printer por<sup>t</sup> mode is set to ECP, change it to bi-directional. If the printer por<sup>t</sup> mode is set to bi-directional, change it to ECP. Please refer to **Sony Notebook Setup** in your Software Guide for details on how to configure the system.

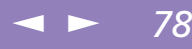

# <span id="page-77-0"></span>*Notes on Use*

This section describes safety guidelines and precautions to help protect your computer from potential damage.

#### *On Upgrading the System*

Your notebook computer and memory modules use high precision components and electronic connectors' technology. To avoid the invalidation of your Guarantee by mishandling, it is recommended that:

- -You contact your dealer to install <sup>a</sup> new memory module,
- $\Box$  You do not install it yourself, if you are not familiar with upgrading memory on <sup>a</sup> notebook computer,
- $\Box$ You do not touch the connectors or open the memory panel.

Please call VAIO-Link if you need assistance.

#### <span id="page-78-0"></span>*Adding Memory*

# *Adding Memory*

In the future you may want to install memory modules to expand the functionality of your computer. You can increase the memory by installing optional memory modules.

# *Precautions*

# *On handling*

Be careful when adding memory. Mistakes on installation or removal of the memory module may cause <sup>a</sup> malfunction.

Electrostatic discharge can damage electronic components. Before touching <sup>a</sup> memory expansion board, ensure the following:

- -Handle the Memory Module gently.
- $\Box$  The procedures described in this instruction manual assume familiarity with the general terminology associated with personal computers and with the safety practices and regulatory compliance required for using and modifying electronic equipment.
- $\sqcup$  Disconnect the system from its power source and from any telecommunications links, networks, or modems before you open the system or do any of the procedures described in **Installing the memory Module**. Failure to do so may result in personal injury or equipment damage.
- $\Box$  Electrostatic Discharge (ESD) can damage Memory Modules and other components. Perform the procedures described in **Installing the memory Module** only at an ESD workstation. If such <sup>a</sup> station is not available, do not work in <sup>a</sup> carpeted area, and do not handle materials that produce or hold static electricity (cellophane wrappers, for example). Ground yourself by maintaining contact with an unpainted metal portion of the chassis while performing the procedure.
- - Do not open the memory module package until you are ready to install the module. The package protects the module from ESD.

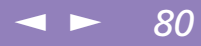

#### <span id="page-79-0"></span>*On keeping*

Use the special bag delivered with the memory module or wrap the module in aluminium foil to protect it from electrostatic discharge.

Do not place the memory module in places subject to:

- -Heat sources such as radiators or air ducts,
- -Direct sunlight,
- $\Box$ Excessive dust,
- -Mechanical vibration or shock,
- -Strong magnets or speakers that are not magnetically shielded,
- -Ambient temperature of more than +35°C or less than +5°C,
- $\Box$ High humidity.

# <span id="page-79-1"></span>*To remove a memory module*

- 1 Follow the steps <sup>1</sup> to <sup>5</sup> of "To install <sup>a</sup> memory module".
- 2 Touch <sup>a</sup> metal object (such as the connector pane<sup>l</sup> on the back of your computer) to discharge static electricity.
- 3 Remove the memory module.

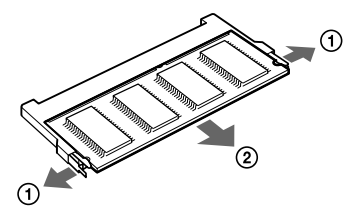

1 Pull the tabs in the direction of the arrows. The memory module is released. 2 Pull the memory module in the direction of the arrow.

4 Follow steps <sup>8</sup> to <sup>9</sup> of "To install <sup>a</sup> memory module".

# <span id="page-80-0"></span>*To install a memory module*

Shut down your computer and disconnect all peripheral devices, such as your printer.

 $\leq$ 

[N](#page-81-0) *81*

- 2 Unplug the computer and remove the battery packs.
- 3 Wait until the computer cools down. Then unscrew the five screws with the  $\bullet$ mark at the bottom of your computer.

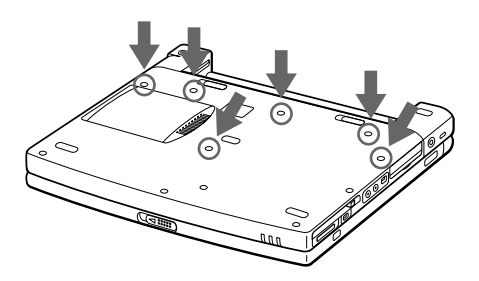

4 Slide the LCD lock lever and lift the cover. Slide the keyboard toward the LCD display, then lift it away slightly.

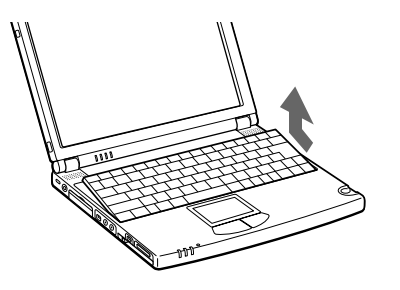

# <span id="page-81-0"></span>*Adding Memory*

5 Lift the keyboard from the LCD display side, then gently turn it over the touchpad. Be careful not to detach the cable when lifting the keyboard.

 $\leq$ 

[N](#page-82-0) *82*

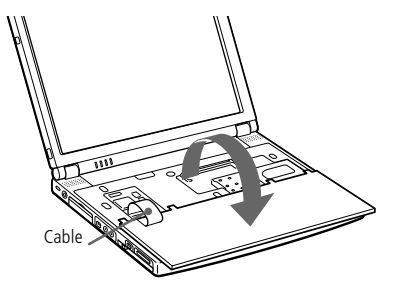

- 6 You must remove the existing memory module. Follow the instructions in [To](#page-79-1) remove <sup>a</sup> [memory](#page-79-1) module (page 80).
- 7 Remove the memory module from its packaging.
- 8 Install the memory module. Be careful not to touch the other components on the motherboard.

<span id="page-82-0"></span>*Notes on Use*

## *Adding Memory*

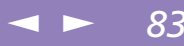

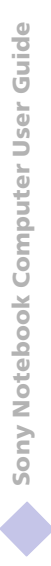

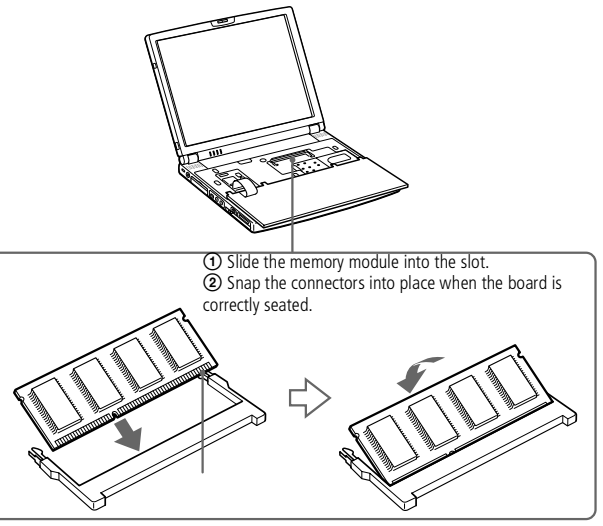

9 Gently replace the keyboard, then press it into your computer. Be careful not to detach the cable when lifting the keyboard.

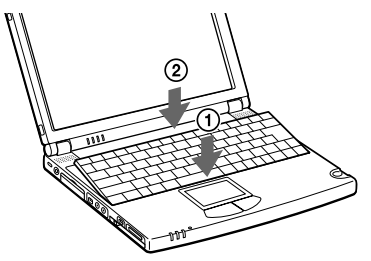

10 Close the computer cover, then tighten the screws on the bottom of the computer.

<span id="page-83-1"></span>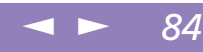

# <span id="page-83-0"></span>*To view the amount of memory*

- Turn on the computer.
- 2 Click the Start button, point to VAIO, and click "Sony Notebook Setup".
- 3 The Sony Notebook Setup screen appears.
- 4 Click the "About This Computer" tab to view the amount of system memory. If the additional memory does not appear, repea<sup>t</sup> the steps 1-9.

# *Other precautions*

#### *On Handling the LCD Screen*

- $\Box$  Do not leave the LCD facing the sun as it can damage the LCD. Be careful when using the computer near <sup>a</sup> window.
- $\sqcup$ Do not scratch the LCD or exert pressure on it. This could cause malfunction.
- $\Box$  Using the computer in low temperature conditions may produce <sup>a</sup> residual image on the screen. This is not <sup>a</sup> malfunction. When the computer returns to normal temperature, the screen returns to normal.
- $\Box$  <sup>A</sup> residual image may appear on the screen if the same image is displayed for <sup>a</sup> lengthy period of time. The residual image disappears in <sup>a</sup> while. You can use <sup>a</sup> screen saver to preven<sup>t</sup> residual images.
- $\Box$  The screen becomes warm during operation. This is normal and does not indicate <sup>a</sup> malfunction.
- $\Box$  The LCD is manufactured using high-precision technology. You may, however, see tiny black points and/or bright points (red, blue, or green) that continuously appear on the LCD. This is <sup>a</sup> normal result of the manufacturing process and does not indicate <sup>a</sup> malfunction.

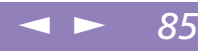

# <span id="page-84-2"></span><span id="page-84-0"></span>*On the Power Source*

- $\Box$ Your computer operates on 100V-240V AC 50/60 Hz.
- $\Box$  Do not share the AC outlet with other power-consuming equipment, such as <sup>a</sup> copying machine or shredder.
- $\Box$  You can purchase <sup>a</sup> power strip with <sup>a</sup> surge protector. This device prevents damage to your computer caused by sudden power surges such as those that may occur during an electrical storm.
- $\Box$ Do not place heavy objects on the power cord.
- $\Box$ To disconnect the cord, pull it out by the plug. Never pull the cord itself.
- $\Box$  Unplug your computer from the wall outlet if you will not be using the computer for <sup>a</sup> long time.
- $\Box$ When the AC adapter is not used, unplug it from the AC outlet.
- $\Box$ Use only the AC adapter supplied. Do not use any other AC adapter.

#### *On Handling*

- <span id="page-84-1"></span> $\Box$  Clean the cabinet with a soft, dry cloth or a soft cloth lightly moistened with a mild detergent solution. Do not use any type of abrasive pad, scouring powder, or solvent such as alcohol or benzine, as these may damage the finish of your computer.
- $\Box$  Should any solid object or liquid fall into the computer, shut down your computer and then unplug it. You may want to have the computer checked by qualified personnel before operating it any further.
- -Do not drop the computer or place heavy objects on top of the computer.

<span id="page-85-2"></span><span id="page-85-1"></span>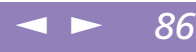

# <span id="page-85-0"></span>*On Installation*

- $\Box$  Do not place your computer in <sup>a</sup> location subject to:
	- -Heat sources, such as radiators or air ducts,
	- $\sqcup$ Direct sunlight,
	- $\Box$ Excessive dust,
	- $\Box$ Moisture or rain,
	- $\Box$ Mechanical vibration or shock,
	- $\Box$ Strong magnets or speakers that are not magnetically shielded,
	- $\Box$ Ambient temperature of more than 35º C or less than 10º C,
	- -High humidity.
- $\Box$  Do not place electronic equipment near your computer. The computer's electromagnetic field may cause <sup>a</sup> malfunction.
- $\Box$  Provide adequate air circulation to preven<sup>t</sup> internal heat build-up. Do not place your computer on porous surfaces such as rugs or blankets, or near material such as curtains or draperies that may block its ventilation slots.
- $\Box$  The computer uses high-frequency radio signals and may cause interference to radio or TV reception. Should this occur, relocate the computer <sup>a</sup> suitable distance away from the set.
- $\Box$  Use only specified peripheral equipment and interface cables; otherwise, problems may result.
- $\Box$ Do not use cut or damaged connection cables.
- $\Box$  Your computer cannot be connected to <sup>a</sup> coin-operated telephone, and may not work with <sup>a</sup> private branch exchange (PBX).

<span id="page-86-1"></span>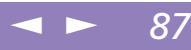

#### <span id="page-86-3"></span><span id="page-86-0"></span>*On Moisture Condensation*

<span id="page-86-4"></span>If the computer is brought directly from <sup>a</sup> cold location to <sup>a</sup> warm one, moisture may condense inside your computer. In this case, allow at least an hour before turning on your computer. If any problem occurs, unplug your computer and contact VAIO-Link.

#### *On Handling Diskettes*

- -Do not open the shutter manually and touch the surface of the diskette.
- -Keep diskettes away from magnets.
- <span id="page-86-2"></span>-Keep diskettes away from direct sunlight and other heat sources.

#### *On Handling CD-ROM Disks*

- $\sqcup$ Do not touch the surface of the disk.
- $\Box$ Do not drop or bend the disk.

#### *On Cleaning CD-ROM Disks*

- $\Box$  Fingerprints and dust on the surface of <sup>a</sup> disk may cause read errors. Proper care of the disk is essential to maintain its reliability. Do not use solvents such as benzine, thinner, commercially available cleaners or anti-static spray, as they may cause damage to the disk.
- $\Box$  For normal cleaning, hold the disk by its edge and use <sup>a</sup> soft cloth to wipe the surface from the center out.
- $\Box$  If the disk is badly soiled, moisten <sup>a</sup> soft cloth with water, wring it out well, and use it to wipe the surface of the disk from the center out. Wipe off any remaining moisture with <sup>a</sup> dry soft cloth.

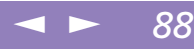

#### <span id="page-87-0"></span>*On Handling Memory Stick™*

- $\Box$ Do not touch the connector with your finger or metallic objects.
- -Use only the label supplied with the Memory Stick as <sup>a</sup> label.
- -Do not bend, drop, or apply strong shock to the Memory Stick.
- $\Box$ Do not disassemble or modify Memory Sticks.
- $\Box$ Do not let cards ge<sup>t</sup> wet.
- $\Box$  Do not use or store Memory Sticks in <sup>a</sup> location subject to:
	- Extremely high temperatures, such as in <sup>a</sup> car parked in the sun,
	- Direct sunlight,
	- High humidity or near corrosive substances.
- $\Box$ Use the storage case supplied with the Memory Stick.

#### <span id="page-87-1"></span>*On Using Batteries*

- $\Box$ Never leave the battery pack in temperatures above  $60^{\circ}$  C, such as in a car parked in the sun or under direct sunlight.
- - Battery life is shorter in <sup>a</sup> cold environment. This is due to decreased battery efficiency at low temperatures.
- $\Box$ Charge the batteries at temperatures between  $10^{\circ}$  C to  $30^{\circ}$  C. Lower temperatures require <sup>a</sup> longer charging time.
- - While the battery is in use or being discharged, the battery pack heats up. This is normal and is not cause for concern.
- $\Box$ Keep the battery pack away from all sources of heat.
- -Keep the battery pack dry.
- -Do not open or try to disassemble the battery pack.
- -Do not expose the battery pack to any mechanical shock.

<span id="page-88-0"></span> $\Box$  If you are not using the computer for an extended period of time, remove the battery pack from the computer to preven<sup>t</sup> damage to the battery.

<span id="page-88-1"></span> $\leq$ 

[N](#page-89-0) *89*

- $\Box$  If, after fully charging the battery pack, the battery power is still low, the battery pack may be reaching the end of its life and should be replaced.
- $\Box$ You do not need to discharge the battery before recharging.
- $\Box$  If you have not used the battery pack for <sup>a</sup> considerable amount of time, recharge the battery.

#### *On Using earphones*

- **Road safety** Do not use earphones while driving, cycling, or operating any motorized vehicle. It may create <sup>a</sup> traffic hazard and is illegal in some areas. It can also be potentially dangerous to play your earphones at high volume while walking, especially at pedestrian crossings. You should exercise extreme caution or discontinue use in potentially hazardous situations.
- <span id="page-88-2"></span>- **Preventing hearing damage** – Avoid using earphones at high volume. Hearing experts advise against continuous, loud and extended play. If you experience <sup>a</sup> ringing in your ears, reduce the volume or discontinue use.

#### *On Maintenance*

- -Make sure to disconnect the power cord before cleaning the computer.
- - Avoid rubbing the LCD screen, as this can damage the screen. Use <sup>a</sup> soft, dry cloth to wipe the LCD screen.
- $\Box$  Clean the computer with <sup>a</sup> soft cloth lightly moistened with <sup>a</sup> mild detergent solution. Do not use any type of abrasive pad, scouring powder or solvent such as alcohol or benzine.

# <span id="page-89-0"></span>*Specifications*

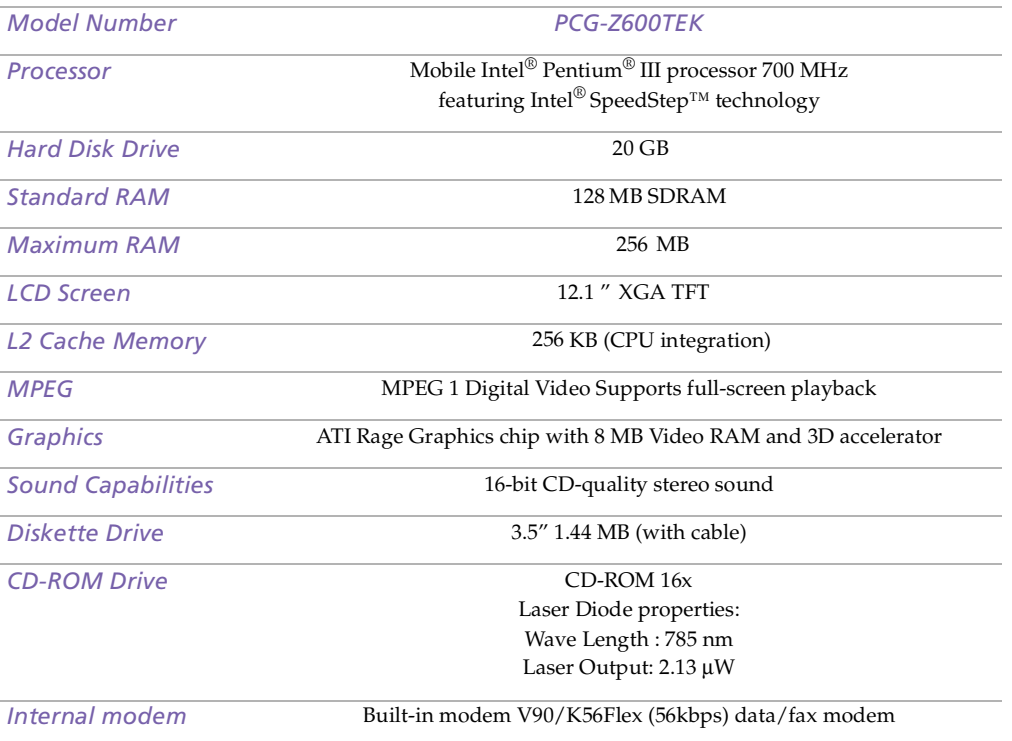

<span id="page-90-0"></span>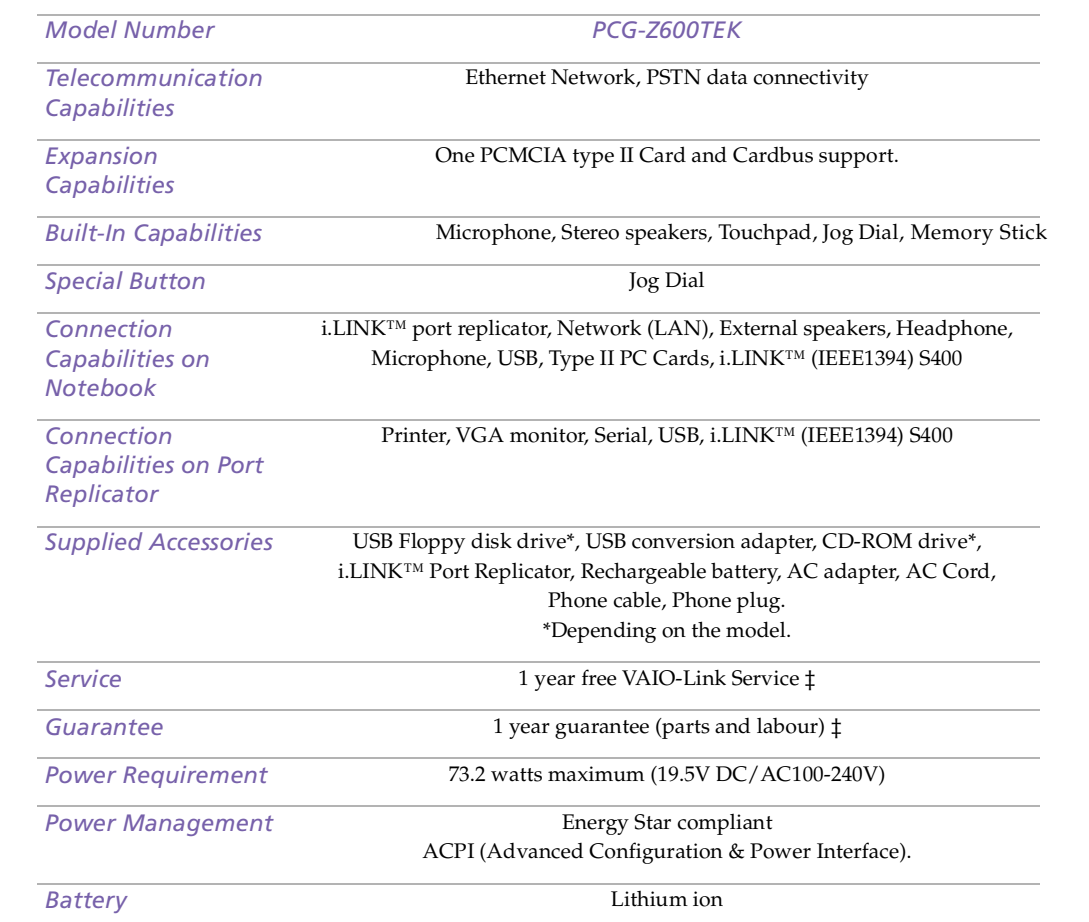

<span id="page-91-0"></span>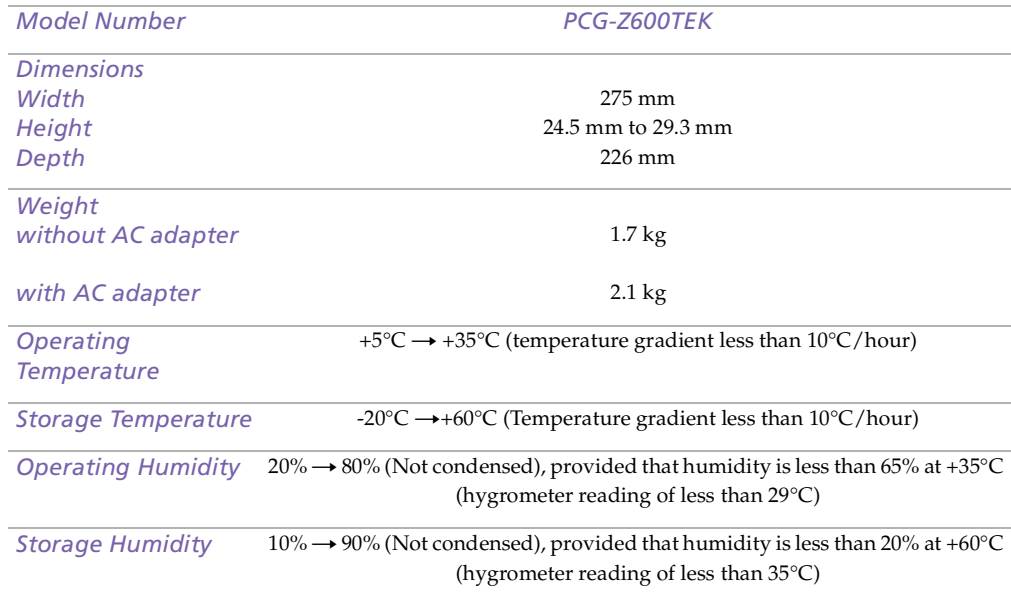

‡ See our special Guarantee extension conditions.

*.*Specifications are subject to change without notice.

# <span id="page-92-0"></span>*Compatibility table*

This table contains an overview of the devices that are compatible or not with your notebook.

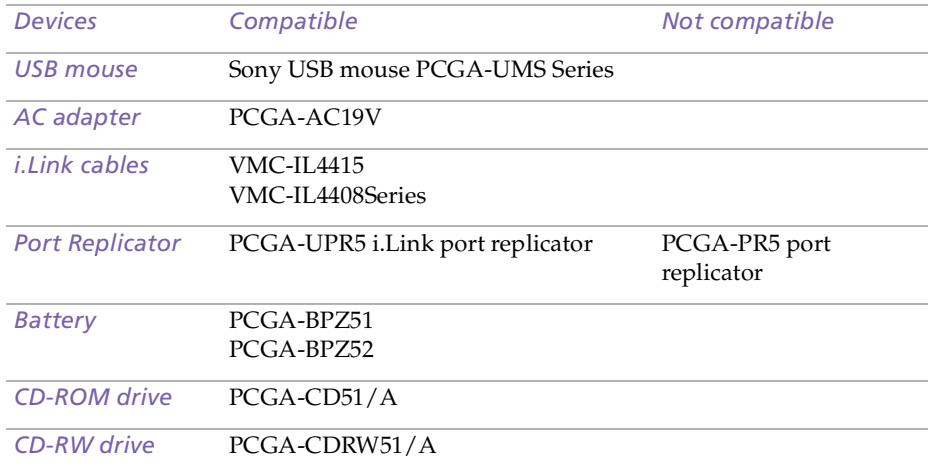

# <span id="page-93-0"></span>Sony Notebook Computer User Guide **Sony Notebook Computer User Guide**

# *Index*

#### *A*

AC adapter **[18](#page-17-0)** AC power **[18](#page-17-1)** adding hardware **[51](#page-50-0)** peripherals **[51](#page-50-0)** printers **[56](#page-55-0)** adjusting brightness **[31](#page-30-0)** air circulation **[86](#page-85-1)** Alt key **[27](#page-26-0)** Applications key **[28](#page-27-0)**

#### *B*

battery pack charging **[20](#page-19-0)** connector **[17](#page-16-0)** inserting **[19](#page-18-0)** loading **[19](#page-18-0)** removing **[22](#page-21-0)** battery packs **[88](#page-87-1)** charging **[20](#page-19-0)** indicator lights **[16](#page-15-0)**, **[29](#page-28-0)** inserting **[19](#page-18-0)** inserting into battery bay **[19](#page-18-1)** loading **[19](#page-18-0)** rechargeable **[18](#page-17-2)** brightness

adjusting **[23](#page-22-0)**, **[31](#page-30-0)** built-in speakers See also speakers **[31](#page-30-1)** buttons left **[16](#page-15-1)** right **[16](#page-15-1)** Start (Windows ®) **[24](#page-23-0)**

#### *C*

cables power cord **[18](#page-17-3)** cameras digital video recorder **[60](#page-59-0)** canceling commands **[27](#page-26-1)** Caps Lock **[16](#page-15-2)** indicator light **[30](#page-29-0)** CD drive tray troubleshooting **[73](#page-72-1)** CD-ROM discs cleaning **[87](#page-86-1)** handling **[87](#page-86-2)** troubleshooting **[73](#page-72-2)** CD-ROM drive connecting **[44](#page-43-0)** troubleshooting **[73](#page-72-2)** charging battery pack **[20](#page-19-0)** charging battery packs **[20](#page-19-0)** choosing power source **[19](#page-18-2)** cleaning computer **[85](#page-84-1)** computer

# <span id="page-94-0"></span>*Index*

cleaning **[85](#page-84-1)** condensation **[87](#page-86-3)** lithium ion battery **[7](#page-6-0)** starting **[23](#page-22-1)** troubleshooting **[69](#page-68-0)**, **[71](#page-70-0)**, **[72](#page-71-1)** connecting CD-ROM drive **[44](#page-43-0)** digital video recorder **[60](#page-59-0)** external speakers **[64](#page-63-0)** floppy disk drive **[38](#page-37-0)** microphone **[65](#page-64-0)** monitor **[58](#page-57-0)** network **[44](#page-43-0)** power source **[18](#page-17-4)** printer **[56](#page-55-0)** USB device **[66](#page-65-0)** connectors battery **[17](#page-16-0)** DC In **[15](#page-14-0)**, **[18](#page-17-5)** i.LINK **[15](#page-14-1)** keyboard **[16](#page-15-3)** microphone **[15](#page-14-2)** Printer **[57](#page-56-0)** printer **[56](#page-55-0)** USB **[14](#page-13-0)** Correction keys **[27](#page-26-2)** correction keys **[27](#page-26-0)** Ctrl key **[27](#page-26-0)** cursor-movement keys **[27](#page-26-0)** Customer Service Guide **[67](#page-66-0)** customer suppor<sup>t</sup> **[68](#page-67-0)**

See also VAIO-Link **[8](#page-7-0)**

#### *D*

DC In **[15](#page-14-0)**, **[18](#page-17-5)** digital video camera **[60](#page-59-0)** diskettes ejecting **[39](#page-38-0)** handling **[87](#page-86-4)** inserting into drive **[39](#page-38-1)** troubleshooting **[74](#page-73-1)** drives floppy disk **[38](#page-37-0)** DV In/Out **[15](#page-14-1)**, **[60](#page-59-0)**

#### *E*

earphones precautions **[89](#page-88-1)** Eject button **[39](#page-38-0)** ejecting diskettes **[39](#page-38-0)** ergonomic considerations **[12](#page-11-0)**, **[13](#page-12-0)** Escape key **[27](#page-26-3)** external devices display **[13](#page-12-0)** See also monitor **[58](#page-57-1)** speakers **[31](#page-30-1)**, **[64](#page-63-0)**

#### *F*

floppy disk drive connecting **[38](#page-37-0)** disconnecting **[39](#page-38-2)**

<span id="page-95-0"></span>troubleshooting **[74](#page-73-1)** Fn key **[27](#page-26-4)** combination commands **[31](#page-30-2)** Function keys **[27](#page-26-5)** function keys **[28](#page-27-0)**

#### *G*

Guarantee **[25](#page-24-0)** Guarantee card **[25](#page-24-0)**

#### *H*

handling audio CDs **[87](#page-86-1)** CD-ROM discs **[87](#page-86-2)** diskettes **[87](#page-86-4)** hard drives indicator light **[16](#page-15-4)** Help Mouseware **[37](#page-36-0)** online **[68](#page-67-1)**

#### *I*

i.LINK **[15](#page-14-1)**, **[60](#page-59-0)** IEEE1394 **[15](#page-14-1)**, **[60](#page-59-0)** Indicator lights **[29](#page-28-1)** indicator lights battery **[16](#page-15-0)**, **[29](#page-28-0)** Caps Lock **[16](#page-15-2)**, **[30](#page-29-0)** hard drive **[16](#page-15-4)** Num Lock **[16](#page-15-5)**, **[29](#page-28-2)** power **[16](#page-15-6)**

Scroll Lock **[16](#page-15-7)**, **[30](#page-29-1)** Insert key **[27](#page-26-0)** inserting battery pack **[19](#page-18-1)** diskettes into drive **[39](#page-38-1)** installing hardware **[51](#page-50-0)** memory **[44](#page-43-0)** peripherals **[51](#page-50-0)** interference **[86](#page-85-1)**

#### *K*

keyboard **[27](#page-26-0)** connector **[16](#page-15-3)**

#### *L*

LCD **[84](#page-83-1)** lock lever **[23](#page-22-2)** troubleshooting **[73](#page-72-3)** left button **[16](#page-15-1)** lever LCD **[23](#page-22-2)** lithium ion battery disposal **[7](#page-6-0)** safety precautions **[7](#page-6-0)** loading battery pack **[19](#page-18-1)**

#### *M*

maintenance **[86](#page-85-2)**, **[89](#page-88-2)** Memory Stick **[15](#page-14-3)**, **[41](#page-40-0)** <span id="page-96-0"></span>Memory Stick slot **[41](#page-40-1)** microphone **[15](#page-14-2)** connecting **[65](#page-64-0)** troubleshooting **[75](#page-74-1)** modem troubleshooting **[75](#page-74-2)** moisture condensation **[87](#page-86-3)** monitor connecting **[58](#page-57-0)** mouse troubleshooting **[72](#page-71-2)** Mouse Properties screen **[37](#page-36-0)** My **[71](#page-70-1)**

#### *N*

Navigation keys **[26](#page-25-0)** navigation keys **[27](#page-26-0)** network connecting **[44](#page-43-0)** Num Lock **[16](#page-15-5)** indicator light **[29](#page-28-2)** numeric keypad area **[26](#page-25-1)**

#### *O*

online help **[68](#page-67-1)** operator keys **[27](#page-26-0)** output devices adding **[56](#page-55-0)**

#### *P*

packing list **[67](#page-66-1)**

PC card **[76](#page-75-1)** release button **[44](#page-43-1)** slot protector **[44](#page-43-2)** slots **[15](#page-14-4)**, **[44](#page-43-0)** troubleshooting **[76](#page-75-1)** power **[29](#page-28-1)** cord **[18](#page-17-3)** indicator light **[16](#page-15-6)** switch **[23](#page-22-3)** power saving modes **[49](#page-48-0)** System Hibernation **[31](#page-30-3)**, **[50](#page-49-0)** System Suspend **[50](#page-49-1)** Video Standby **[32](#page-31-0)** power sources **[19](#page-18-2)**, **[85](#page-84-2)** connecting **[18](#page-17-1)** precautions **[86](#page-85-1)** pre-installed software **[67](#page-66-2)** Print Screen key **[27](#page-26-1)** printer connecting **[56](#page-55-0)** connector **[57](#page-56-0)** por<sup>t</sup> **[56](#page-55-0)** Printer connector **[57](#page-56-0)**

#### *R*

radio interference **[86](#page-85-1)** rechargeable battery packs **[18](#page-17-2)** recharging battery pack **[20](#page-19-0)** recharging battery packs **[20](#page-19-0)** registering your computer **[25](#page-40-0)**

<span id="page-97-0"></span>Registering Your Computer **[25](#page-24-2)**, **[26](#page-25-2)** regulatory information **[6](#page-5-0)** removing battery pack **[22](#page-21-0)** diskettes **[39](#page-38-0)** floppy disk drive **[39](#page-38-2)** right button **[16](#page-15-1)**

#### *S*

Scroll Lock **[16](#page-15-7)** indicator light **[30](#page-29-1)** selecting power source **[19](#page-18-2)** Shift key **[28](#page-27-0)** Shut Down Windows dialog box **[24](#page-23-1)** Smart Connect **[48](#page-47-0)** Software guide **[67](#page-66-2)** Sony e-mail suppor<sup>t</sup> service **[68](#page-67-0)** Speakers volume **[31](#page-30-4)** speakers external **[64](#page-63-0)** switching **[31](#page-30-1)** troubleshooting **[74](#page-73-2)** Start button **[24](#page-23-0)** starting computer **[23](#page-22-1)** startup problems **[24](#page-23-2)** System Hibernation mode **[31](#page-30-3)**, **[50](#page-49-0)** System Suspend mode **[31](#page-30-5)**, **[50](#page-49-1)**

#### *T*

technical specifications **[67](#page-66-3)** technical suppor<sup>t</sup> **[67](#page-66-2)**, **[68](#page-67-0)** Touchpad accessing **[37](#page-36-0)** features **[37](#page-36-0)** touchpad **[16](#page-15-8)**, **[37](#page-36-1)**, **[72](#page-71-3)** troubleshooting **[69](#page-68-0)** startup **[24](#page-23-2)**, **[69](#page-68-1)** turning on computer **[23](#page-22-1)** TV interference **[86](#page-85-1)**

#### *U*

**USB** connecting **[66](#page-65-1)** connector **[14](#page-13-0)**, **[66](#page-65-1)**

#### *V*

VAIO-Link **[68](#page-67-2)** response center **[68](#page-67-2)** software **[68](#page-67-2)** ventilation **[86](#page-85-1)** video camera **[60](#page-59-0)** Video Standby mode **[32](#page-31-0)**

#### *W*

Windows® key **[27](#page-26-6)** key combinatio[ns](#page-24-1) **[28](#page-27-1)**

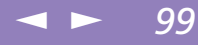

<span id="page-98-0"></span>Start button **[24](#page-23-3)** taskbar **[24](#page-23-4)**, **[71](#page-70-2)**